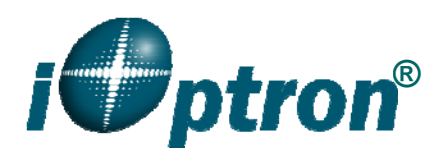

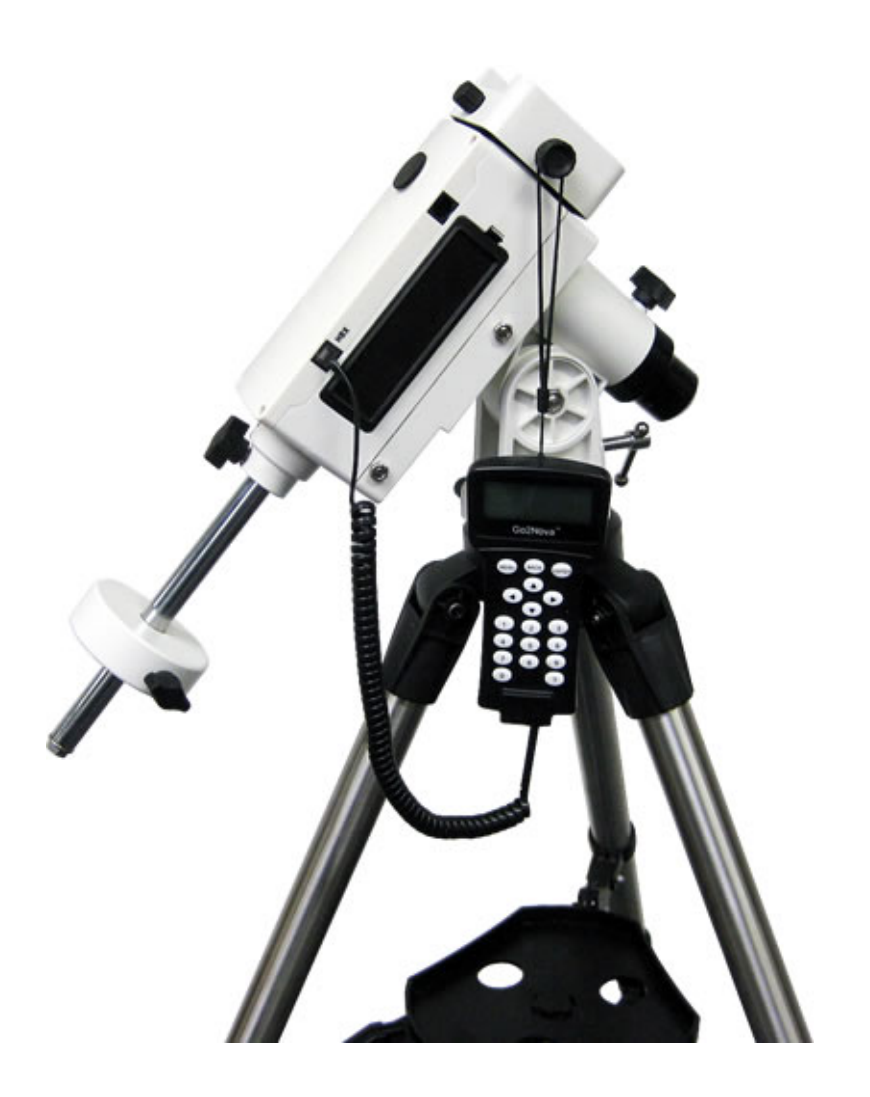

# **SmartEQ™ and SmartEQTM Pro Portable German Equatorial GOTO Mount**

**Instruction Manual** 

Product #3100 & 3200

# **Table of Content**

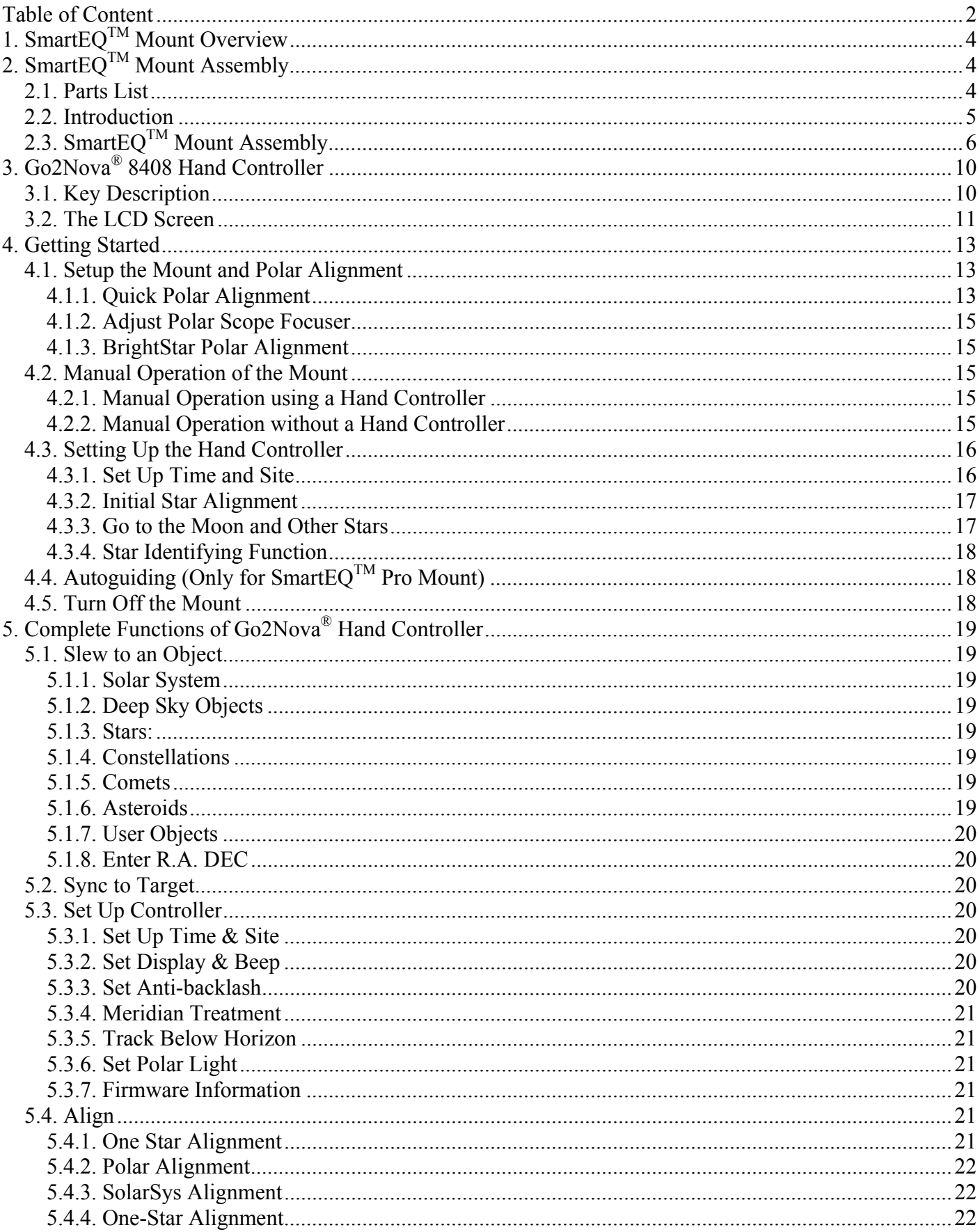

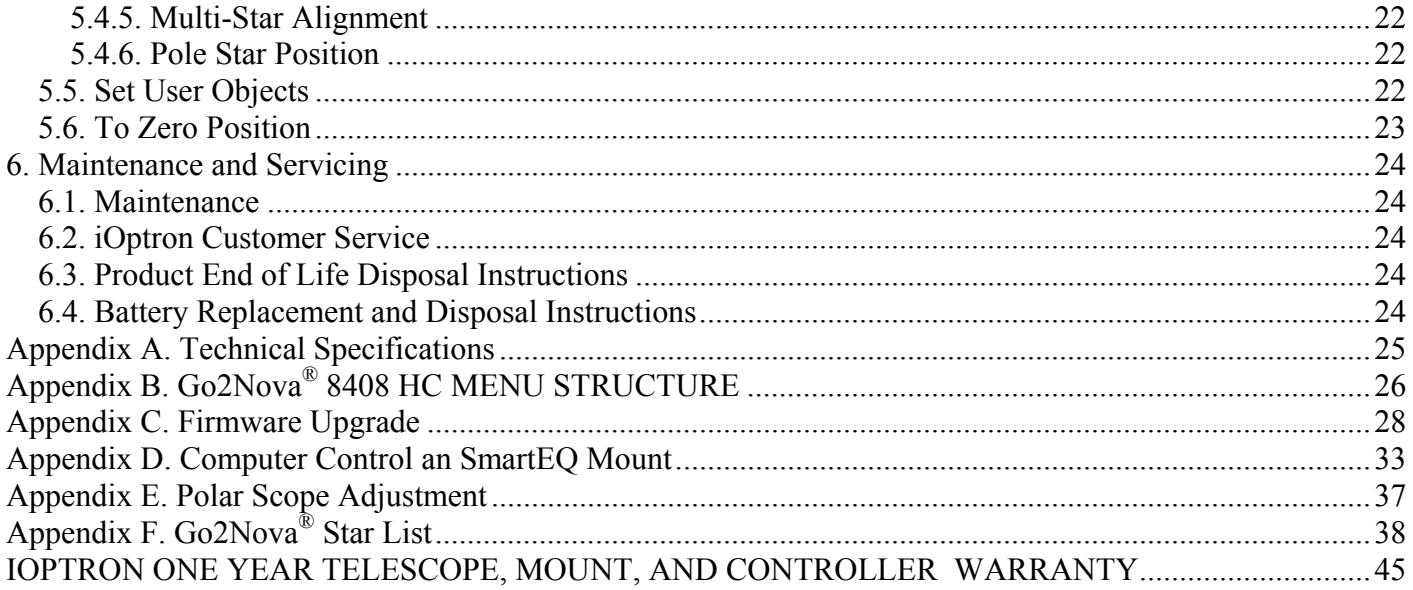

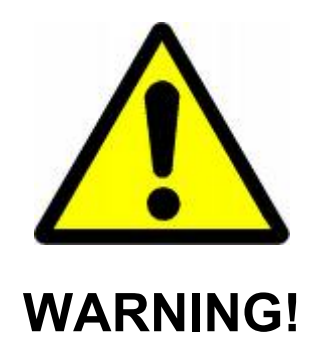

*NEVER USE A TELESCOPE TO LOOK AT THE SUN WITHOUT A PROPER FILTER! Looking at or near the Sun will cause instant and irreversible damage to your eye. Children should always have adult supervision while observing.* 

# **1. SmartEQTM Mount Overview**

Born out of the popular iOptron Cube<sup>TM</sup> and iEQ<sup>TM</sup> mounts, the SmartEQ<sup>TM</sup> mount is the ultimate Grab N' Go German equatorial GOTO mount fitting into almost everyone's budget. It is ideal for visual observation and wide field astrophotography. The compact design and light weight make traveling with the mount easy.

SmartEQ<sup>™</sup> mount is a fully computerized mount with a database of 50,000 objects. It offers the next generation GOTO technology from iOptron. The Go2Nova® Hand Controller is intuitive with a large LCD screen, with which you can easily set up your telescope and select where you want to navigate.

SmartEQ<sup>™</sup> Pro mount has metal wheels (aluminum alloy) and worm shafts (brass) to enhance the mount performance. It also equipped with an ST-4 compatible guiding port for those who wants to autoguide the mount. An iOptron AccuAligning™ Polar Scope is also equipped for better polar alignment (optional for SmartEQ $TM$  mount).

A newly added BrightStar Polar Alignment procedure ensure a better polar alignment for those who does not have a polar scope or can not see the pole star.

SmartEQ<sup>™</sup> mount is universally compatible with any tubes using a Vixen-style dovetail connection, making it useful for beginners as well as hobbyists with multiple tubes.

#### **Features:**

- Specialized Grab N' Go mount ideal for visual observer and wide field astro-photographer
- Portable, compact, and sturdy German equatorial mount that is easy to travel with
- Payload: 11 lbs (5 kg) (excluding counterweight)
- Mount weight: 6.2 lbs (2.8 kg)
- Dual-axis servomotor with optical encoder
- Drive motor with 9-speed setting for precise tracking
- Resolution: 0.5 arc second
- Go2Nova® 8408 controller with Advanced GOTONOVA® GoTo Technology
- Over 50,,000 celestial objects for easy surfing
- Low power consumption (8 AA batteries for 16 hours consecutive tracking)
- Retractable counterweight shaft
- Vixen-type dovetail saddle
- Standard 1.25 inch heavy-duty stainless steel tripod
- Serial port for firmware upgrade and computer controller
- Metal wheels and worm shafts (SmartEQ Pro mount only)
- ST-4 guiding port (SmartEQ Pro mount only)
- BrightStar Polar Alignment procedure
- AccuAligning<sup>™</sup> bright field polar scope (optional for SmartEQ™ mount, Part# 3130, and standard for Pro mount)
- Optional 1.25A AC/DC adapter

# **2. SmartEQTM Mount Assembly**

## *2.1. Parts List<sup>1</sup>*

The SmartEQ<sup>TM</sup> mount shipping box contains:

- $\bullet$  SmartEQ<sup>TM</sup> telescope mount
- Go2Nova<sup>®</sup> #8408 hand controller
- 1.25-inch stainless steel tripod with accessory tray
- One 2lbs (0.9 kg) counterweight
- One hand controller cable

 $\overline{a}$  $<sup>1</sup>$  US market only. Actual contents may vary.</sup>

• Installed polar scope for SmartEQ<sup>TM</sup> Pro mount.

#### **ONLINE CONTENTS** *(click under "Support" menu)* **www.iOptron.com**

- Quick Start Guide
- This manual
- Tips for set up
- Hand controller firmware upgrade (check online for latest version)
- Reviews and feedback from other customers

### *2.2. Introduction*

You have just purchased a telescope mount that is capable of taking you to a new level of astronomy. No matter which telescope or optical tube assembly (OTA) you select to install on the mount, the overall performance will be greatly enhanced. In order for you to get the optimum performance from the mount and OTA combination, you must assemble and adjust the mount correctly. The following fundamentals of telescope mounts are included to help you understand the big picture before you get into the specific details of the SmartEQ<sup>TM</sup> mount.

Telescope mounts are either equatorial mounts or altitude-azimuth (Alt-Az) mounts. Both types of mounts rotate the OTA around two perpendicular axes to point to a desired object in the night sky. An equatorial mount has the right ascension (R.A.) axis aligned with the celestial North Pole (CNP), or celestial South Pole (CSP), to provide rotation matching the celestial sphere rotation around the Earth and the declination axis (DEC) to provide elevation relative to the celestial equator. Since all celestial objects appear to rotate around the CNP, the R.A. axis allows the OTA to rotate with the celestial sphere and provide accurate tracking for visual observations and astrophotography. R.A. is the celestial equivalent of longitude. Like longitude, R.A. measures an angle that increases toward the East as measured from a zero reference point on the celestial equator. An Alt-Az mount has a horizontal axis to provide vertical (altitude) OTA movement from the local horizon and a vertical axis to provide horizontal (azimuth) OTA movement, similar to compass headings. An Alt-Az mount can provide tracking that is good enough for visual observing and short exposure photos, but not good enough for serious astrophotography. Alt-Az mounts require star alignments for the OTA to track stars and they do not have adjustment components on the mount. Equatorial mounts require alignment of the mount components as well as star alignments for accurate OTA tracking.

In order to provide the required Polar Axis alignment, equatorial mounts use a combination of both mount types described above. The adjustable part of the mount moves in the Alt-Az mode in order to align the R.A. axis, also known as the mount's Polar Axis, with the CNP. These Polar Axis adjustments do not involve any rotations of the OTA about the R.A. or DEC axes and can be performed without the OTA installed. The first step is to make an approximate azimuth alignment of the Polar Axis by aligning the specified tripod leg or reference point toward True North using a compass for reference (you must allow for the variation between True and Magnetic North at your location). Precise horizontal alignment of the Polar Axis is accomplished with azimuth adjustments on the mount. The second step is to adjust the Polar Axis vertically (altitude) above the North horizon by setting the observer's latitude on the provided latitude scale. This procedure is based on the fundamental geometry of the Earth's coordinate system in conjunction with the concept of the celestial sphere. You can verify this by visualizing yourself at the North Pole (latitude N90°) and Polaris will be 90° from the horizon, or directly overhead. These steps will place the Polar Axis very close to the CNP. Both of the above adjustments can be enhanced by the use of an opening along the R.A. axis that allows direct viewing of the North Star and the use of a polar scope to view through this opening. If you are going to get the most out of your equatorial mount it is essential to understand the concept of the Polar Axis and how the equatorial mount helps you establish and maintain a true Polar Axis alignment. Now, you are ready to perform star alignments using the equatorial mount's electronic controller and enjoy the night sky.

The SmartEQ<sup>TM</sup> mount is a next-generation equatorial mount. The following sections of this manual provide the detailed steps required to successfully set up and operate a SmartEQ<sup>TM</sup> mount.

# *2.3. SmartEQTM Mount Assembly*

NOTE: The SmartEQ<sup>™</sup> mount is a precision astronomical instrument. It is highly recommended that **you read the entire manual and become familiar with the nomenclature and function of all components before starting the assembly.** 

#### **STEP 1. Setup Tripod**

Expand the tripod legs. Put the Accessory Tray onto the Tripod Support Bracket. Slightly push down Accessory Tray while turn it, until the tray is locked into the Tripod Support Bracket. **(Figure 1)**. Adjust the tripod height by unlocking and re-locking the tripod leg screws (not shown) to a desired height. Position the tripod so that the Alignment Peg faces north, if you are in Northern Hemisphere **(Figure 2)**.

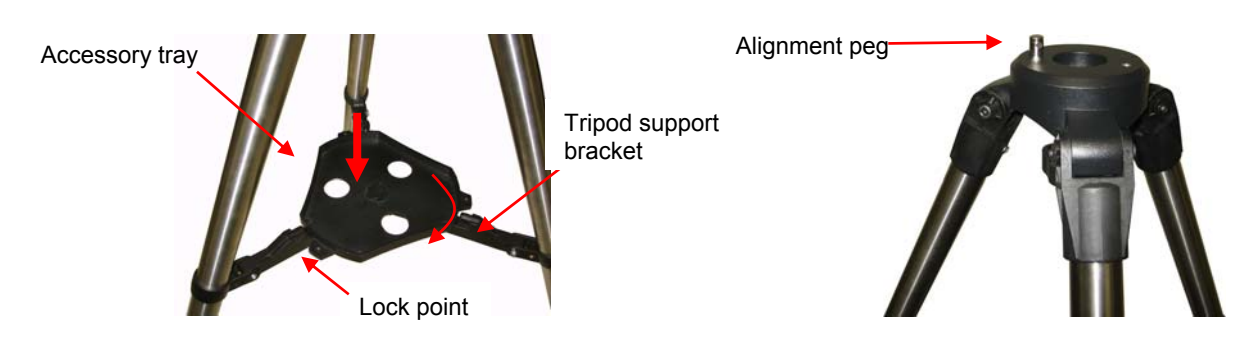

**Figure 1**. Install tripod support bracket **Figure 2**. Alignment peg position

#### *The Alignment Peg may be moved to the opposite position if used at latitude lower than 20º to avoid counterweights hit the tripod leg*.

#### **STEP 2. Attach the SmartEQTM Mount:**

Remove the Latitude Adjustment Screw from its Storage Position by unscrewing it all the way out **(Figure 3)**. Retract the Azimuth Adjustment Knobs to allow enough clearance for the Alignment Peg seating in the house. Tighten the Azimuth Lock to secure the mount **(Figure 4)**.

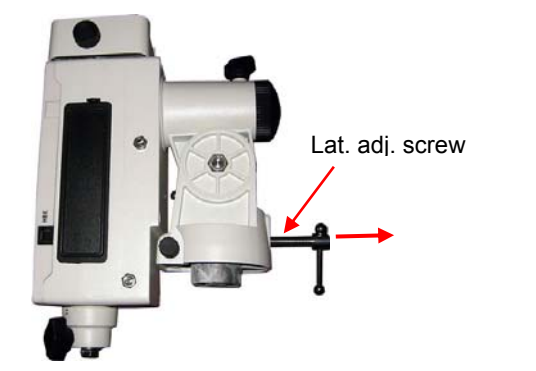

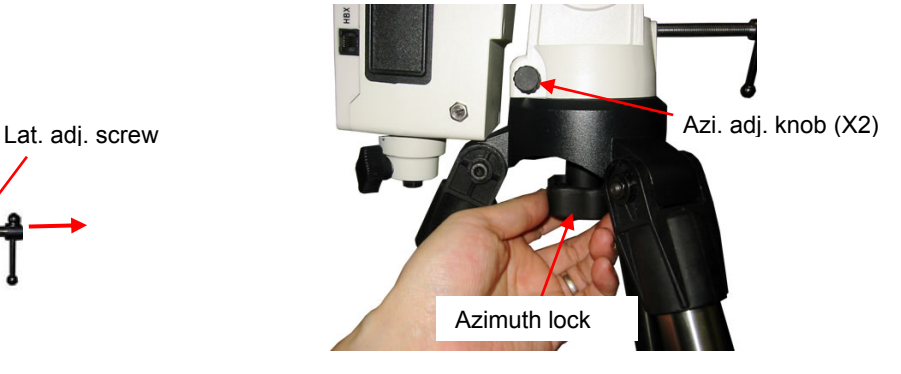

**Figure 3**. Remove Latitude Adjustment Screw **Figure 4**. Install mount onto the tripod

Thread in the Latitude Adjustment Screw into the Adjustment Position, a threaded hole above the Storage Position **(Figure 5)**. Loosen the Latitude Clutch Screw and tune the Latitude Adjustment Screw to raise the mount altitude (latitude) to about 30 degree, as shown in **Figure 6**.

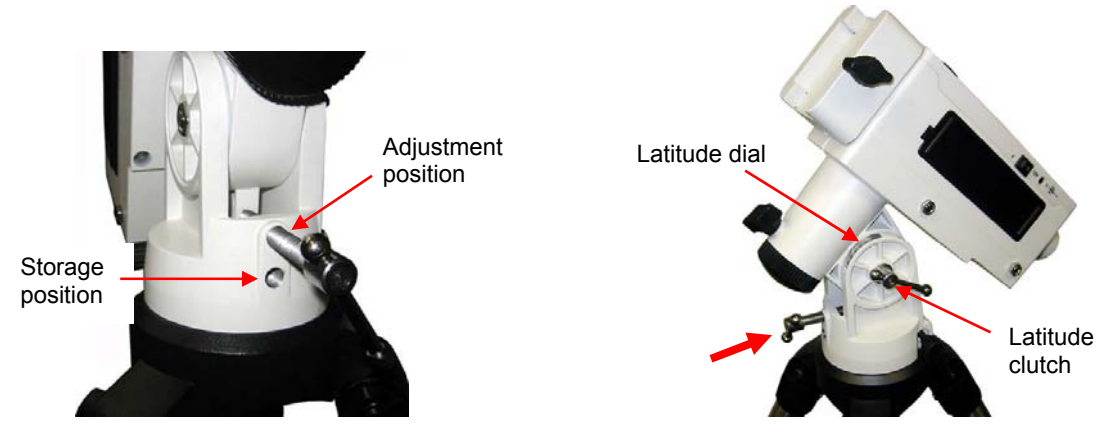

**Figure 5**. Move latitude adjustment screw **Figure 6**. Adjust mount latitude

### **STEP 3. Install Batteries and Connect Cables:**

There are two battery compartments that each can hold 4 AA batteries **(Figure 7)**. Lift the battery cover. Carefully pull out the battery holder from the compartment. Be sure not to accidentally disconnect the wires. Insert 4 AA batteries into each holder. Replace the holder back into the battery compartment and replace the lid. Plug hand controller into the HBX port on the mount **(Figure 8)**. Turn on power and use four Arrow keys (▲▼◄►) to rotate the mount Up, Down, Left, and Right. Use the NUMBER key to change the slew rate from the slowest (1 for 1X) to the fastest (9 for MAX).

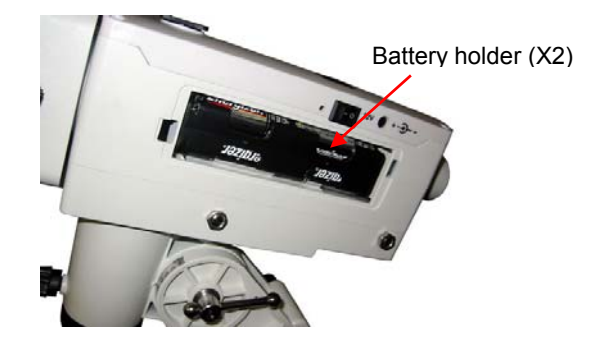

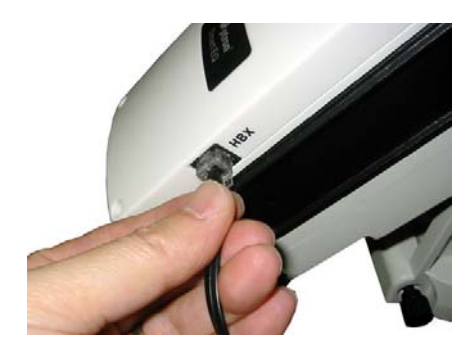

**Figure 7**. Battery holder **Figure 8**. Connect control cable

### **STEP 4. Set the Location Latitude and Polar Alignment:**

In order for an equatorial mount to track properly, it has to be accurately polar aligned. This is achieved by making the polar axis of the mount parallel to that of the Earth's axis of rotation.

This step requires you to know the latitude of your current location. It can be easily found on the Internet, with your GPS navigator or a GPS capable cell phone. You will have to change this latitude setting every time you significantly change your night sky viewing location. This setting directly affects the mount's tracking and GOTO accuracy.

Unlock Latitude Clutch. Turn the Latitude Adjustment Screw to set your current latitude as indicated on the Latitude Dial. This should be good enough for a casual visual observation.

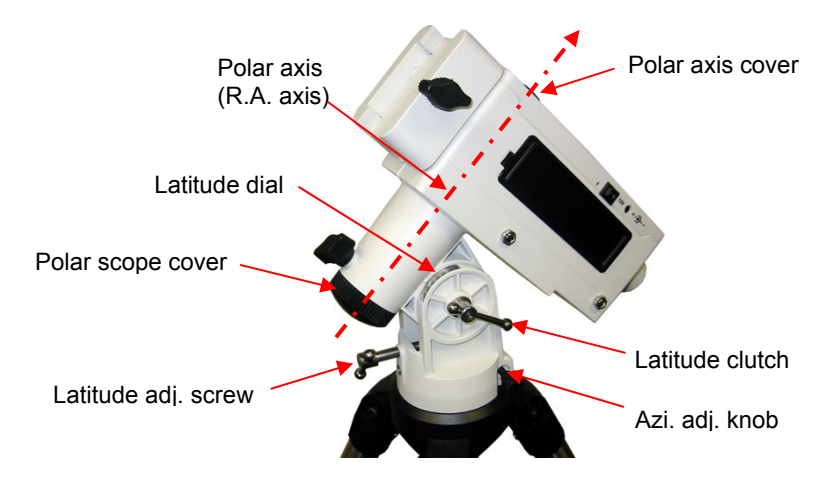

**Figure 9**. Align mount to the celestial pole

For a better polar alignment, one may use the polar scope opening on the R.A. axis. Take off the Polar Axis Cover and Polar Scope Cover. Release the Counterweight (CW) Shaft Locking Screw to pull the CW Shaft out of the mount. Look through polar scope opening to find the Polaris. If the opening is blocked by the DEC axis, power the mount on and use the ▲ or ▼ button on the hand controller to turn the DEC axle to unblock the view. (You may use the number button to change the slewing speed. 9 for MAX speed). Loosen the Azimuth Locking Screws and adjust the mount to center the Polaris in the azimuth direction using Azimuth Adjustment Knobs. Tighten the locking screws to secure the mount. Loosen Latitude Clutch on the side of the mount, turning the Latitude Adjustment Screw to adjust the latitude (altitude) to center the Polaris along the altitude direction. Re-tighten the locking screws.

If an AccuAligning™ polar scope is installed (standard for a SmartEQ™ Pro mount, and optional for a SmartEQTM mount), please follow **Section 4.1.1** to perform the Quick polar Alignment.

#### **STEP 5. Install Counterweight (CW):**

The mount comes with one 2 lbs (0.9 kg) counterweight. However, because of its unique design, no CW is needed if the payload is less than 4 lbs. The mount and installed batteries will provide balancing weight needed. If a payload is greater than 8.8 lbs (4 kg), additional CW is needed. The Counterweight Shaft is stored inside the mount head. If a CW is needed, release the CW Shaft Locking Screw to pull out the shaft (**Figure 10**). Mount a CW onto the shaft and tighten the CW Locking Screw to hold the CW in place. Tighten the CW Safety Screw (**Figure 11**).

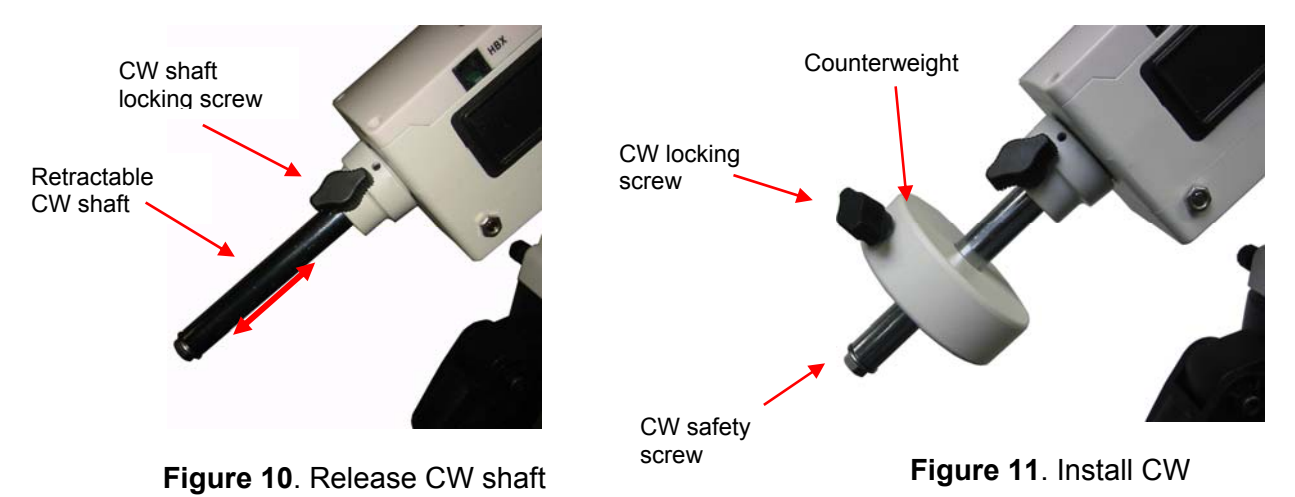

#### **STEP6. Attach and Balance an OTA on the Mount:**

After attaching an OTA and accessories to the mount, balance the mount in both R.A. and DEC to ensure minimum stress on the mount.

**CAUTION: The telescope may swing when the R.A. or DEC clutch is released. Always hold on to the OTA before you release the clutch to prevent it from swinging. It can cause personal injury or damage to the equipment.** 

#### *Balance the mount in R.A. axis*

Release the R.A. Clutch and rotate the R.A. axis to place the DEC axis in the horizontal position. The OTA can be on either side. If the DEC axis stays in the horizontal position, it means the R.A. axis is balanced. Otherwise, you may adjust the length of CW shaft, or install and adjust CW position to balance the mount in R.A. axis. Remember to install the CW Safety Lock and tighten the CW Locking Screw, if a CW is installed.

#### *Balance the mount in DEC. axis*

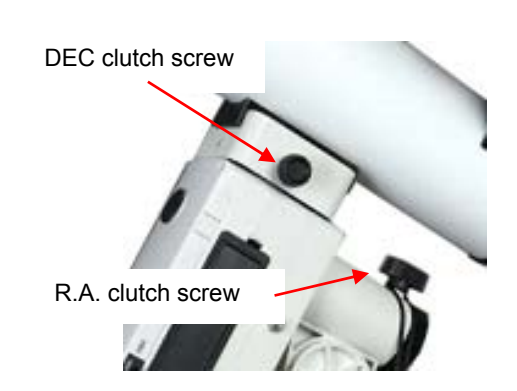

**Figure 12**. R.A. and DEC cluthes

Balance in DEC axis is not that critical since the maximum payload is only 11 lbs. Release the DEC Clutch and if the OTA does not rotate along the DEC axis, it is OK. Tighten the DEC Clutch again.

#### *Adjust the Mount to Zero Position*

The Zero Position is the position where the counterweight shaft points to ground, telescope is at the highest position with its axis parallel to the polar axis and the telescope is pointing to the Celestial Pole. Loosen the DEC and R.A. Clutches to adjust the mount to the Zero Position by align three marks located on DEC unit, R.A. unit and mount, respectively. Tighten the screws after adjustment. Make sure the hand controller is also at the zero position, which can be ensured by turn the mount power off and on again.

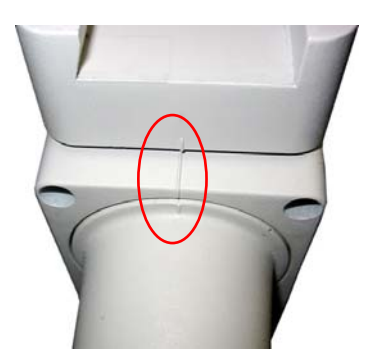

**Figure 13.** Zero Position

# **3. Go2Nova® 8408 Hand Controller**

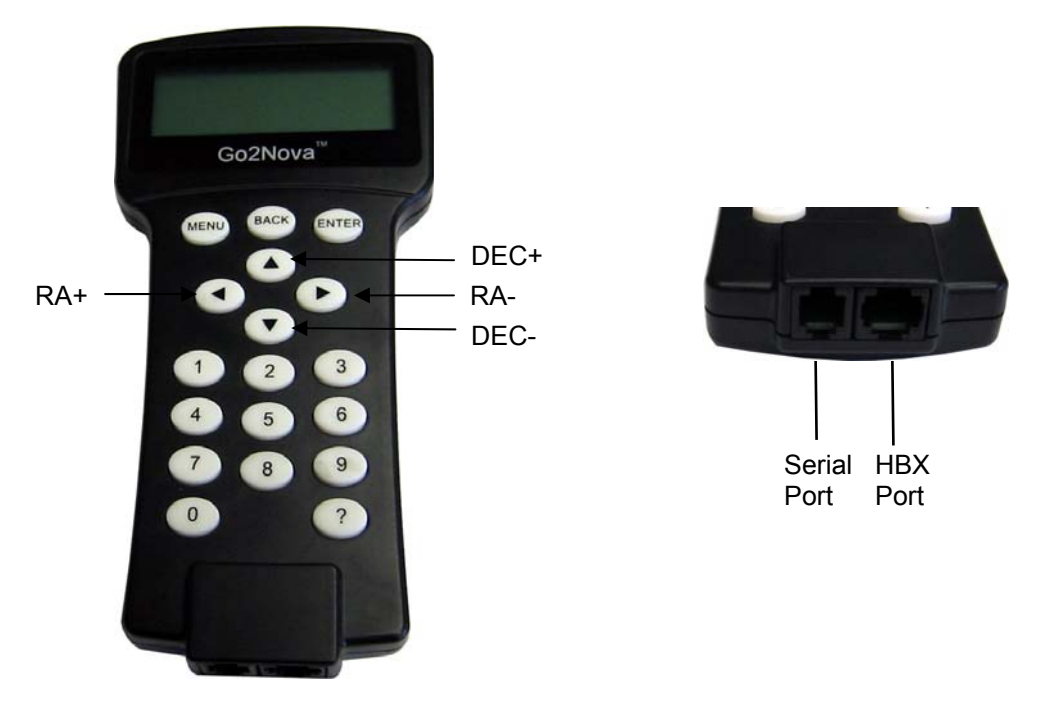

**Figure 14.** Go2Nova 8408 hand controller

The Go2Nova® 8408 hand controller (HC) shown in **Figure 14** is the standard controllers that used for the SmartEQ™ mount. It has a 4 line, 21 character large LCD screen, function keys, direction keys and number keys on the front; and a HBX port (6-pin) and a serial port (4-pin) at the bottom.

## *3.1. Key Description*

- MENU Key: Press "MENU" to enter the Main Menu.
- BACK Key: Move back to the previous screen, or end/cancel current operation, such as slewing.
- ENTER Key: Confirm an input, go to the next menu, select a choice, or slew the telescope to a selected object.
- Arrow ( $\blacktriangle \blacktriangledown \blacktriangle \blacktriangleright$ ) Keys: The arrow keys are used to control the movement of DEC and R.A. axes. Press and hold ▲(DEC+),▼(DEC-) buttons to move a telescope along the DEC direction, ◄(R.A.+), ►(R.A.-) to move a telescope along the RA direction. They are also used to browse the menu or move the cursor while in the menu. **Holding an arrow key for a fast scrolling.**
- Number Keys: Input numerical values. Also used to adjust slewing speeds (1: 1X; 2: 2X; 3: 8X; 4: 16X; 5: 64X; 6: 128X; 7: 256X; 8: 512X; 9: MAX)
- ? Key: **Identify and display nearby bright stars or objects where the telescope points to.**
- 0 Key: Stop the mount during GOTO. **Also toggling between start and stop tracking.**
- HBX (Handbox) port: connect the HC to the SmartEQ mount using a 6 pin 4 wire (6P4C) RJ11 plug.
- Serial port: connect the HC to a Computer via a RS232 to 4 pin 4 wire (4P4C) RJ-9 cable (iOptron item# 8412). The pin out of the serial port is shown in **Figure 15**.

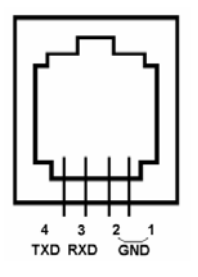

**Figure 15**. Serial port pin out on an 8408 hand controller

# *3.2. The LCD Screen*

The 8408 HC has a large 4-line, 21-character per line LCD screen. The user interface is simple and easy to learn. When the mount first turned on, an initial information screen will be displayed as shown in **Figure 16**, after company logo displayed. It displays the Zero Position, current date and time.

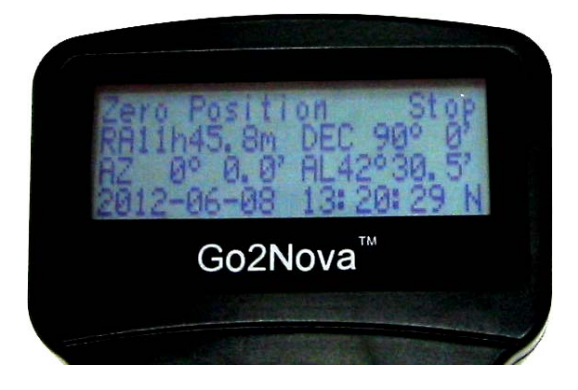

**Figure 16.** 8408 Initial Information Screen

The LCD screen will switch to the information screen, as indicated in **Figure 17**, with pressing any button.

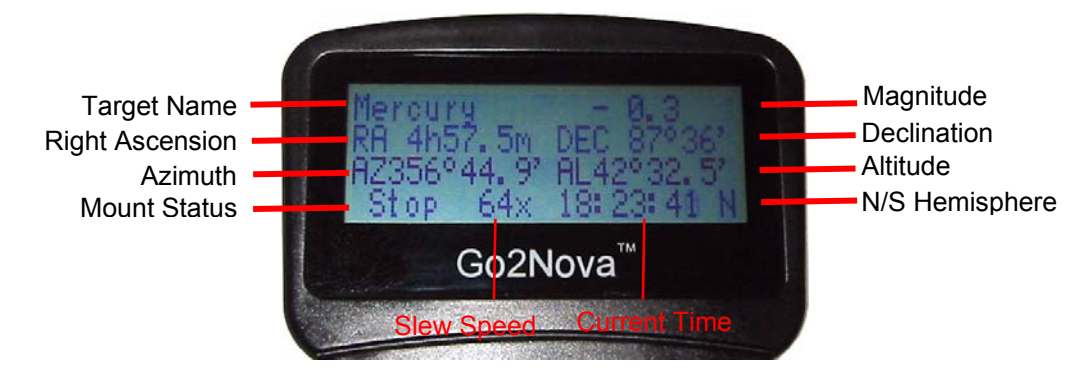

**Figure 17.** 8408 HC LCD Information Screen

- 1. Target Name/Mount Position: displays the name of the target that telescope is currently pointed to or the current mount position.
	- An object name, such as "Mercury" or "Andromeda Galaxy": Name of the Star or celestial object that the mount is currently slewing to, GOTO or tracking;
	- User Position: The mount is point to a user defined position, which could be a real sky object or just simply due to press an arrow key.
- 2. Magnitude: the magnitude of the current celestial object
- 3. Right Ascension: Right Ascension of the telescope, or R.A.
- 4. Declination: Declination of the telescope, or DEC.
- 5. Azimuth: Azimuth of the telescope (north is 0º, east 90º, south 180º, and west 270º).
- 6. Altitude: Altitude of the telescope (degrees vertical from the local horizon zenith is 90º).
- 7. Mount Status: Display current operation status of the mount.
	- Stop: mount is not moving;
	- Slew: mount is moving with an arrow key is pressed;
	- GoTo: mount is slewing to a celestial object using "Select and Slew";
- 8. Slew speed: It has 9 speeds: 1X, 2X, 8X, 16X, 64X, 128X, 256X, 512X, MAX (~4°/sec, depends on power source).
- 9. Current Time: display local time in a format of HH:MM:SS.

# **4. Getting Started**

In order to experience the full GOTO capability of GOTONOVA<sup>®</sup> technology it is very important to set up the mount correctly before observation.

## *4.1. Setup the Mount and Polar Alignment*

Assemble your SmartEQ™ mount, perform Polar Alignment and mount your telescope or camera. The default position for the mount is the Zero Position when the power is switched on, as shown in **Figure 13**: the counterweight shaft is pointing to ground, telescope is at the highest position with its axis parallel to the polar axis and the telescope is pointing to the North Celestial Pole, if you are located in northern hemisphere. Point the telescope to South Celestial Pole if you are located in southern hemisphere.

## **4.1.1. Quick Polar Alignment**

If your SmartEQ™ mount has an optional AccuAligning™ polar scope installed, or you have an SmartEQ<sup>TM</sup> Pro mount, you may use this Quick Polar Alignment procedure to perform a precise polar alignment.

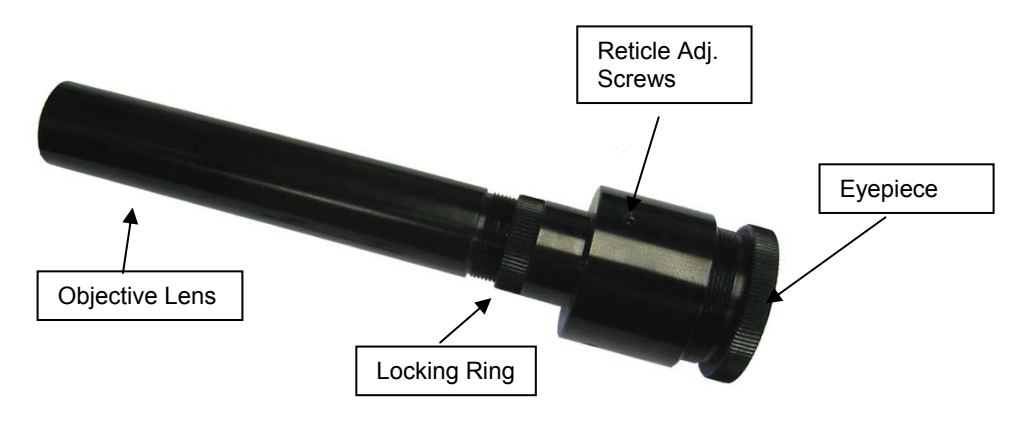

Figure 18. Polar Scope

- 1. Insert 8 AA batteries into the battery packs or connect the mount with an AC/DC power adapter. Plug the Go2Nova hand controller into the mount HBX port. Turn the power switch on.
- 2. Make sure that the DEC axle is not blocking the polar scope view by turn the DEC axle using UP or DOWN button. Press the Number key to change the speed.
- 3. Use hand controller **Set Polar Light** command under **Set Up Controller** menu to adjust the LED brightness to a comfort level.
- 4. Adjust polar scope eyepiece shown in **Figure 18** to bring the Polar Scope Dial in focus.

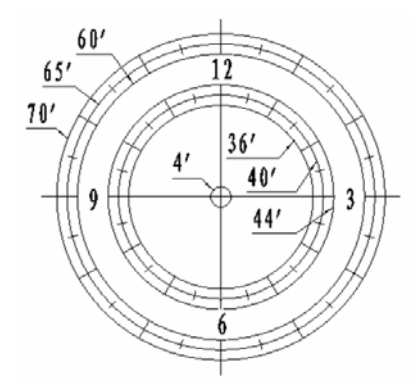

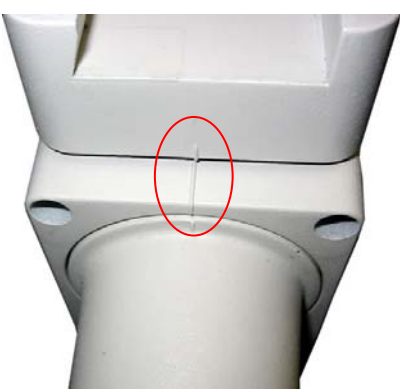

Figure 19. Polar Scope Dial Figure 20. Zero position mark

As indicated in **Figure 19**, the Polar Scope Dial has been divided into 12 hours along the angular direction with half-hour tics. There are 2 groups, 6 concentric circles marked from 36' to 44' and 60' to 70', respectively. The 36' to 44' concentric circles are used for polar alignment in northern hemisphere using Polaris. While the 60' to 70' circles are used for polar alignment in southern hemisphere using Sigma Octantis.

- 5. Release R.A. Clutch Screw. Press the LFTT or RIGHT button on the hand controller to rotate the polar scope to align the 12 o'clock position of the dial on the top, as shown in **Figure 19**. (Or align to the zero position mark on the R.A. unit as shown in **Figure 20**). You may press number 9 button to change the rotation speed to MAX.
- 6. Make sure that the time and site information of the hand controller is correct. Press the **MENU** button, then select "**Align**" and "**Pole Star Position**" to display the current Polaris position. For example, on May 30, 2010, 20:00:00 in Boston, United States (Lat N42º30'32" and Long W71º08'50", 300 min behind UT, DST set to Y), the Polaris Position is 1hr 26.8m and r = 41.5m, as shown in **Figure 21** (a).
- 7. Adjust the mount in altitude (latitude) and azimuth (heading) direction to place Polaris in the same position on the Polar Scope Dial as indicated on the HC LCD. In this case, the Polaris will be located at a radius of 41.5' and an angle of 1 hour 26.8 minute, as shown in **Figure 21** (b).

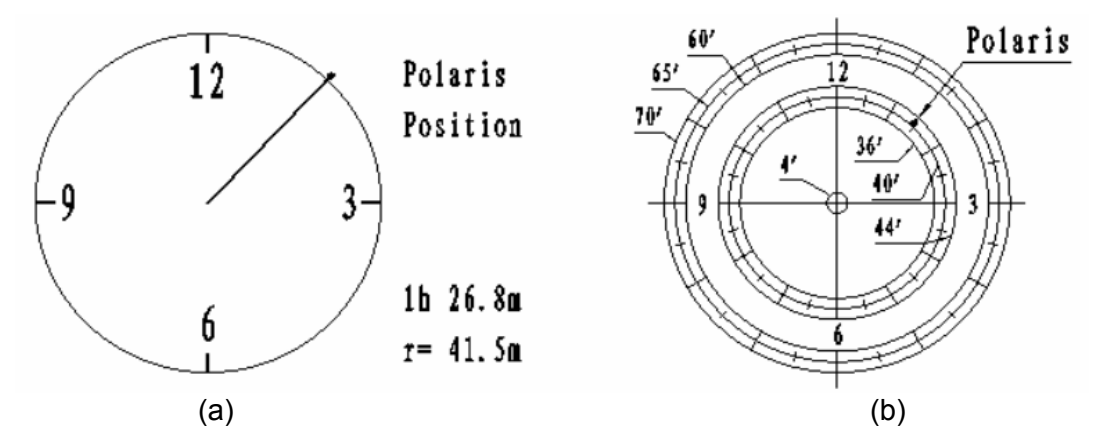

Figure 21. Place the Polaris at the position as shown on hand controller

You need to loose Azimuth Lock a little and use Azimuth Adjustment Knobs to adjust the mount in azimuth (heading) direction (**Figure 22**). Unlock Latitude Clutch, and turn Latitude Adjustment Screw or push the mount down to adjust the altitude (latitude), as shown in **Figure 23**. Secure all the locks after the polar alignment is done.

Now the mount is polar aligned.

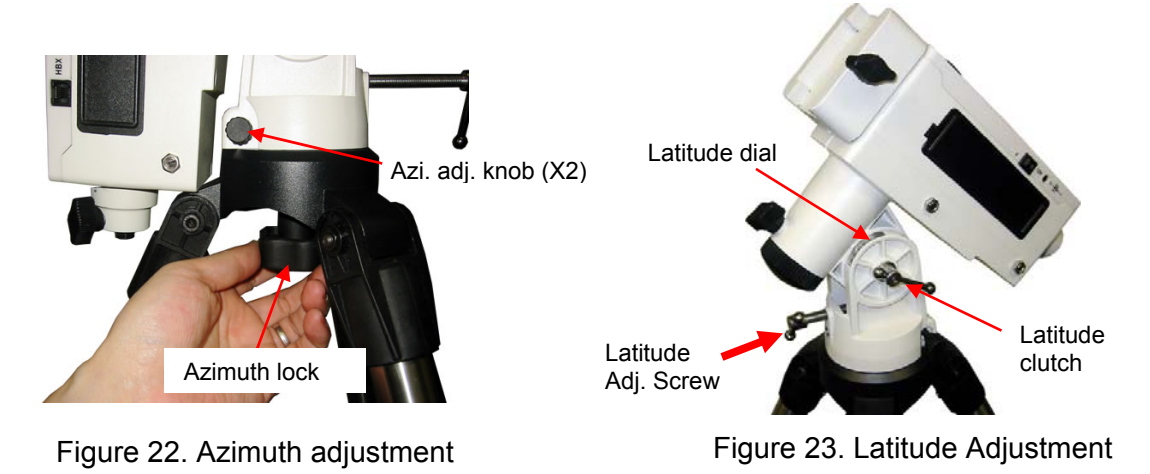

#### **4.1.2. Adjust Polar Scope Focuser**

If the polar scope does not focus on the distant object, take the polar scope out of the mount housing. Point the polar scope to a far distant object. Adjust the Objective Lens by turning the tube to get a clear image. Tune the lock ring to secure it.

Replace the Polar Scope back to the mount and tighten it. Adjust the Eyepiece to get a clear picture of the reticle.

#### **4.1.3. BrightStar Polar Alignment**

For those who do not have a polar scope, take off the Polar Axis Cover and Polar Scope Cover. Look through the polar scope opening to locate the Polaris. Slightly turn Azimuth Lock to loosen the mount head. Adjust the Azimuth Adjustment Knobs to do a fine adjustment of the mount to center the pole star in the azimuth direction. Tighten the Azimuth Adjustment Lock to secure the mount. Slightly loosen Latitude Clutch on the side of the mount, turning the Latitude Adjustment Screw to adjust the latitude (altitude). Retighten the locking screws. Use the **BrightStar Polar Alignment** procedure below to further align the mount.

- (1) Level the SmartEQ mount and set it at Zero Position. Make sure the telescope is parallel to the pole axis (R.A. axis) of the mount. If a finder scope is used, adjust it to be parallel to the telescope optical axis. Turn the mount power on. Set correct R.A. and DEC backlash numbers. An eyepiece with cross hairs is recommended.
- (2) Pressing the **MENU** button, then select "*Align*" and "*Polar Align*". The HC will display the azimuth and altitude position of several bright stars near meridian. Select one that is visible with high altitude as Alignment Star A. Follow the HC instruction to move the Star A to the center of the eyepiece with the combination of Latitude Adjustment Knob and "◄" or "►" button. Press ENTER to confirm. Next, select a bright star that is close to the horizon as the Alignment Star B. Center it using the Azimuth Adjustment Knob and "◄" or "►" button *(The "▲" and "▼" buttons are not used here)*. Press ENTER to confirm.
- (3) The telescope will now slew back to Star A to repeat above steps. The iteration can be stopped when it is determined that the alignment error is at the minimum. Press **BACK** button to exit alignment procedure.

**NOTE:** It is highly recommended to use an eyepiece with crossed-hair line for accurate centering.

**NOTE:** The movement of the alignment star in your eyepiece may not be perpendicular but crossed, depends on its location in the sky.

If the pole star cannot be seen, you can use this BrightStar Polar Alignment procedure after set the mount to face North (or South) with correct latitude.

### *4.2. Manual Operation of the Mount*

#### **4.2.1. Manual Operation using a Hand Controller**

You may observe astronomical objects using the arrow keys of a Go2Nova<sup>®</sup> hand controller.

Flip the I/O switch on the telescope mount to turn on the mount. Use ►,◄,▼ or ▲ buttons to point the telescope to the desired object. Use the number keys to change the slewing speed. Then press **0** button to start tracking.

#### **4.2.2. Manual Operation without a Hand Controller**

If you forget bring the hand controller with you or hand controller is under service, you still can use the mount to tracking the celestial object.

Without plug in the hand controller, the mount will start to tracking when the power switch is turned ON. Loosen R.A. and DEC clutches (**Figure 12**), manually push the telescope in R.A. and DEC to desired observing target, and retighten the R.A. DEC clutches. It is done.

## *4.3. Setting Up the Hand Controller*

You need manually enter the time and site information before the mount can precisely go to an object.

#### **4.3.1. Set Up Time and Site**

Press MENU button, from the main menu, scroll down and select "*Set Up Controller*"

```
Select and Slew 
Sync. to Target 
Set Up Controller 
Align
```
Press ENTER and select "Set Up Time and Site"

```
Set Up Time & Site 
Set Display & Beep 
Set Anti-backlash 
Meridian Treatment
```
Press ENTER. A time and site information screen will be displayed:

2012-03-22 12:01:36 Y 300 Min. behind UT W071d08m50s N42d30m32s Northern

#### *Local Time Set*

Use the  $\triangleleft$  or  $\triangleright$  key to move the cursor and use number keys to change the numbers. Use the  $\triangle$ or ▼ button to toggle between "Y" and "N" for Daylight Saving Time. Hold on the arrow key to fast forward or rewind the cursor.

In order to make hand control reflect your correct local time, time zone information has to be entered. Press ◄ or ► key, move the cursor to the second line "300 Min. behind UT" to set the time zone information (add or subtract 60 minutes per time zone). Enter minutes "ahead of" or "behind" UT (universal time). For Example,

- Boston is 300 minutes "behind" UT
- Los Angeles is 480 minutes "behind" UT
- Rome is 60 minutes "ahead of" UT
- Beijing is 480 minutes "ahead of" UT
- Sydney is 600 minutes "ahead of" UT

All the time zones in North America are *behind* UT, as shown in the following table. So make sure it shows "behind" instead of "ahead of" UT.

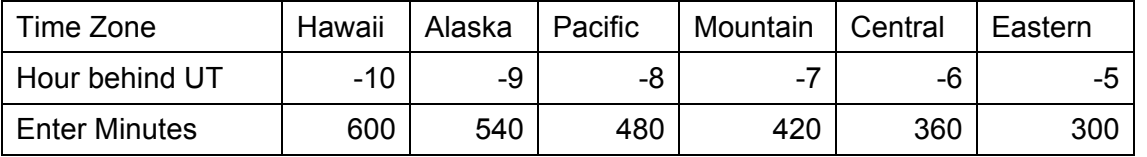

To adjust minutes, move the cursor to each digit and use the number keys to input number directly. To change the "behind" or "ahead of" UT, move the cursor to "ahead" and using ▲ or ▼ key to toggle between "behind" and "ahead of". When the number is correct, press ENTER and go back to the previous screen.

For other parts of the world you can find your "time zone" information from iOptron website (http://www.ioptron.com/support.cfm?module=faq#). **DO NOT COUNT DAYLIGHT SAVING TIME**. Fraction time zone can be entered as well.

#### *Observation Site Coordinate Set*

The third and fourth lines display the longitude and latitude coordinates, respectively. "W/E" means western/eastern hemisphere; "N/S" means northern/southern hemisphere; "d" means degree; "m" means minute; and "s" means second.

The site coordinates information can be found from your GPS navigator, a GPS capable cell phone, or from internet, such as at *Support* section in iOptron website, under *Controller Set-up* (http://www.ioptron.com/support.cfm?module=faq#). By entering the city name or address, you can find its latitude and longitude. In case you only find the site information in decimal format you can convert them into d:m:s format by multiplying the decimal numbers by 60. For example, N47.53 can be changed to N47º31'48": 47.53º = 47º +0.53º, 0.53º=0.53x60'=31.8', 0.8'=0.8x60"=48". Therefore, 47.53º=47º31'48" or 47d31m48s.

Press ◄ or ► key to move the cursor and using ▲ or ▼ key to toggle between "W" and "E", "N" and "S", using number key to change the numbers. It is always a good idea to do your home work to get the GPS coordinates before traveling to a new observation site.

#### *N/S Hemisphere Selection*

If the polar axis is aligned to North Celestial Pole, then set the mount to Northern Hemisphere. If the polar axis is pointing to South Celestial Pole, set the mount to Southern Hemisphere. Press ◄ or ► key to move the cursor and using ▲ or ▼ key to toggle between "Northern Hemisphere" and "Southern Hemisphere".

Select Northern Hemisphere if you are located in US and press ENTER to go back to the main menu.

The time and site information will be stored inside the HC memory chip. If you are not traveling to another observation site, they do not need to be changed.

#### **4.3.2. Initial Star Alignment**

Perform a simple star alignment/synchronization after set up the hand controller to correct any pointing discrepancy of the Zero Position and to improve the GOTO accuracy.

To perform "*One Star Align*," press MENU button, scroll down to "*Align*", select "*One Star Align*" and press ENTER. The screen will display a list of bright objects for you to select from. Select an object using ▲ or ▼ key. Then press ENTER. After the mount slews to the target, use the arrow keys to center it in your eyepiece. Then press ENTER. (More align details in 5.6)

An alternate way is to perform "*Sync to Target*." Press the MENU button, select "*Select and Slew*" and press ENTER. Browse over the catalogs and select an object, such as "*Stars*" → "**Named stars**" → 140 *(Polaris)*, and press ENTER. After the mount slews to Polaris, press the MENU button, scroll down to "*Sync. To Target*", follow the on-screen instruction to center Polaris and press ENTER. You may need to use the number keys to change the slewing speed to make the centering procedure easier.

#### **4.3.3. Go to the Moon and Other Stars**

After performing these set-ups the mount is ready to GOTO and track objects. One of the most common objects is the Moon.

To slew to the Moon press the MENU button. Select "*Select and Slew*" by pressing the ENTER button. Select "*Solar System*", and use the ▲ or ▼ buttons to select Moon. Press ENTER. The telescope will automatically slew to the Moon and lock on it. It will automatically begin to track once it locks on. If the Moon is not centered in your eyepiece, use the arrow keys to center the Moon. Or for better performance use "*Sync to Target*."

You may also select other bright celestial objects to start with, such as Jupiter or Saturn.

#### **4.3.4. Star Identifying Function**

The 8408 hand controller has a star identifying function. After *Polar Alignment* and *Set Up Time and Site*, slew the telescope to an bright star, manually or using GOTO. Press **?** (Help) button to identify the star name telescope is pointing to, as well as nearby bright stars if there are any.

# *4.4. Autoguiding (Only for SmartEQTM Pro Mount)*

The SmartEQ<sup>™</sup> Pro mount equipped with an ST-4 autoguiding port. Connecting your guiding camera ST-4 cable to the port and refer to your guiding software to autoguide the mount.

## *4.5. Turn Off the Mount*

When you have finished your observation, just simply turn the mount power off and disassemble the mount and tripod.

# **5. Complete Functions of Go2Nova® Hand Controller**

## *5.1. Slew to an Object*

Press the MENU button. From the main menu select "*Select and Slew*." Select an object that you would like to observe and press the ENTER key.

The Go2Nova<sup>®</sup> 8408 hand controller has a database of over 50,000 objects. Use the ► or ◀ buttons to move the cursor. Use the number buttons to enter the number, or the ▼ or ▲ buttons to change the individual number. Hold on a button to fast scroll through the list. The " $2$ " indicates the object is above the horizon, and a cross mark " $\frac{1}{x}$ " means it is below the horizon. In some catalogs those stars below the horizon will not display on the hand controller.

#### **5.1.1. Solar System**

There are 9 objects in the Solar system catalog.

#### **5.1.2. Deep Sky Objects**

This menu includes objects outside our Solar system such as galaxies, star clusters, quasars, and nebulae.

- Named Objects: consists of 60 deep sky objects with their common names. A list of named deep sky objects is included in Appendix E.
- Messier Catalog: consists of all 110 Messier objects.
- NGC IC Catalog: consists of 7,840 objects in NGC catalog and 5,386 objects in IC catalog. To select an object from NGC or IC catalog, move the cursor to NGC, using **A** or  $\Psi$  button to toggle between NGC and IC. Then move the cursor to a numerical position and use the number button to select the object.
- UGC Catalog: consists of 12,921 objects.
- Caldwell Catalog: consists of 109 objects.
- Herschel Catalog: consists of 400 objects.

#### **5.1.3. Stars:**

- Named Stars: consists of 195 stars with their common names. They are listed alphabetically. A list is included in Appendix E.
- Binary Stars: consists of 210 binary stars. A list is attached in Appendix E.
- GCVS: consists of 5,553 bright variable stars in the catalog.
- SAO Catalog: consists of 26,584 bright SAO catalog objects. They are listed numerically.

#### **5.1.4. Constellations**

This catalog consists of 88 modern constellations with their names. They are listed alphabetically. A list is attached in Appendix E.

#### **5.1.5. Comets**

This catalog contains 15 comets.

#### **5.1.6. Asteroids**

This catalog contains 116 asteroids.

#### **5.1.7. User Objects**

It can store up to 60 used entered objects.

#### **5.1.8. Enter R.A. DEC**

Here you can go to a target by entering its R.A. and DEC numbers.

## *5.2. Sync to Target*

This operation will match the telescope's current coordinates to Target Right Ascension and Declination. After slewing to an object, press MENU—then scroll to "*Sync to Target*" and press ENTER. Follow the screen to do the sync. Using this function will re-calibrate the computer to the selected object. Multiple syncs can be performed if needed. This operation is most useful to find a faint star or nebula near a bright star.

"*Sync to Target*" will only work after "*Select and Slew*" is performed. You can change the slewing speed to make the centering procedure easier. Simply press a number (1 through 9) to change the speed. The default slew speed is 64X.

"*Sync to Target*" does the same thing as one star alignment except that you choose the object to "sync" to. "*One star align*" chooses the star/object for you.

## *5.3. Set Up Controller*

#### **5.3.1. Set Up Time & Site**

Refer to 4.3.1.

#### **5.3.2. Set Display & Beep**

Press MENU button, from the main menu, scroll down and select "*Set Up Controller*". Press ENTER and select "*Set Display and Beep*":

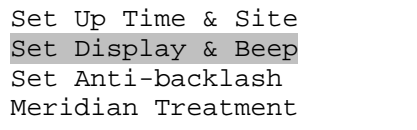

Use arrow keys to adjust LCD display contrast, LCD backlight intensity, keypads backlight Intensity and turn the keep beep ON/OFF

#### **5.3.3. Set Anti-backlash**

All mechanical gears have a certain amount of backlash or play between the gears. This play is evident by how long it takes for a star to move in the eyepiece when the hand control arrow buttons are pressed (especially when changing directions). The Go2Nova anti-backlash feature allows user to compensate for backlash by inputting a value which quickly rewinds the motors just enough to eliminate the play between gears.

To set the anti-backlash value, scroll down and select "Set Anti-backlash"

```
Set Up Time & Site 
Set Display & Beep 
Set Anti-backlash 
Meridian Treatment
```
Press ENTER. A R.A. anti-backlash screen will display:

```
R.A. anti-backlash: 
            0000 steps 
One step equals to 
0.6 arc second.
```
To adjust steps move the cursor to each digit and use the number keys to input number directly. Press ENTER – "DEC anti-backlash" will display:

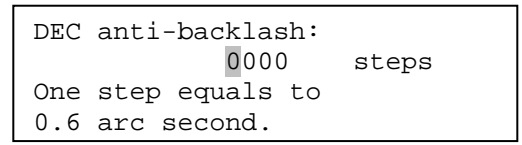

Move the cursor to each digit and use the number keys to set the anti-backlash. Press ENTER to go back the previous screen. Press BACK button to go back to main menu.

While viewing an object in the eyepiece, observe the responsiveness of each of the four arrow buttons. Note which directions you see a pause in the star movement after the button has been pressed. Working one axis at a time, adjust the backlash settings high enough to cause immediate movement without resulting in a pronounced jump when pressing or releasing the button. The hand controller will remember these values and use them each time it is turned on until they are changed.

#### **5.3.4. Meridian Treatment**

This function tells mount what to do when it tracks across the meridian. There are three options. **Stop Tracking** will stop the mount when it passes the meridian. **Telescope Flip** will flip the telescope and continuous to track the object. The third option is *Continue to Track*. In this case, the mount will keep tracking and the OTA could hit the tripod leg if the mount is not monitored.

#### **5.3.5. Track Below Horizon**

This function allows mount to keep tracking an object even it is below horizon but still can be seen from an elevated observation site, such as at a hill. The power on default is at OFF state. One can turn it on when needed.

#### **5.3.6. Set Polar Light**

Use this function to adjust the light intensity of the LED that used for a polar scope. Set the LED light intensity at the minimum when there is no polar scope is installed.

#### **5.3.7. Firmware Information**

This option will display firmware version information of hand controller, R.A. control board and DEC control board.

## *5.4. Align*

This function is used for aligning the telescope. The system provides three alignment methods: "One Star Align", "Two Star Align" and "Three Star Align". The mount has to be at Zero Position before performs any star alignment.

#### **5.4.1. One Star Alignment**

This function is used for aligning the telescope. The hand controller provides "Polar Align", which uses a set of 2 bright stars for polar alignment. This provides a viable polar alignment approach for those who can't see the polar star or has a mount does not equip an iOptron AccuAlign™ polar scope. The system also provides three alignment methods: "SolarSys Align", "One Star Align", and "Multi-Star Align". The mount has to be at Zero Position before performing any star alignment.

#### **5.4.2. Polar Alignment**

Press the MENU button, then select "*Align*" and "*Polar Align*". The HC will display the azimuth and altitude position of several bright stars near meridian. Select one that is visible with high altitude as Alignment Star A. Follow the HC instruction to move the Star A to the center of the eyepiece with the combination of Latitude Adjustment Knob and "◄" or "►" button. Press ENTER to confirm. Next, select a bright star that is close to the horizon as the Alignment Star B. Center it using the Azimuth Adjustment Knob and "◄" or "►" button (*The "*▲" *and "*▼" *buttons are not used here*). Press ENTER to confirm.

The telescope will now slew back to Star A to repeat above steps. The iteration can be stopped when it is determined that the alignment error is at the minimum. Press BACK button to exit alignment procedure.

NOTE: It is highly recommended to use an eyepiece with crossed-hair line for accurate centering.

NOTE: The movement of the alignment star in your eyepiece may not be perpendicular but crossed, depends on its location in the sky.

#### **5.4.3. SolarSys Alignment**

Press MENU button and select "*Align*". Select "*SolarSys Align*" and press ENTER for available alignment object.

#### **5.4.4. One-Star Alignment**

Press MENU button and select "*Align*". Select "*One Star Align*" and press ENTER. A list of alignment stars that are above the horizon is computed based on your local time and location. With the mount at the "Zero Position," use ▲ and ▼ buttons to select a star and press ENTER. Center the target in your eyepiece using arrow key. Press ENTER when finished. If your mount is well set up and polar aligned, one star alignment should be sufficient for good GOTO accuracy. To increase the accuracy you may choose to do multi star alignment.

#### **5.4.5. Multi-Star Alignment**

With iOptron's multi-star alignment, you can choose two, three, or as many stars as you want to reduce the mount alignment offset.

Press MENU button and select "*Align*". Select "*Multi-Star Align*" in the align menu. A list of alignment stars that are above the horizon is computed based on your local time and location. With the mount is at the "Zero Position," use ▲ and ▼ buttons to select first alignment star and press ENTER. Center the target in your eyepiece using arrow key. Press ENTER when finished. The hand controller will prompt you to choose the second star. If the star you choose is too close to the first one, the system will let you choose another one. When you are aligned with the second star, the two star alignment is finished. You can reject the suggested star if it is blocked by a tree or other obstruction.

If you've done with the two star alignment, press the BACK button to finish the alignment. Press ENTER key to select third star for further alignment.

#### **5.4.6. Pole Star Position**

This shows Polaris position in northern hemisphere or Sigma Octantis position in southern hemisphere.

#### *5.5. Set User Objects*

Besides various star lists available in the hand controller --you can add, edit or delete your own userdefined objects. You can also add your favorite observation object into the user object list for easy sky surfing. Up to 60 user objects can be stored here.

To set user objects, press MENU button, from the main menu, scroll down and select "*Set User Objects*"

```
Sync to Target 
Set Up Controller 
Align 
Set User Objects
```
Press ENTER to bring up *Set User Objects* screen.

Add a New Record Browse Records Delete One Record Delete All Records

Select "*Add a New Record*" from Set User Objects screen. A screen will display asking to *Enter R.A. DEC*:

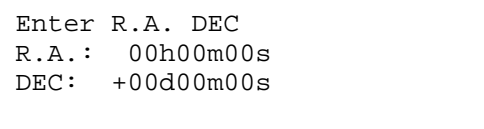

You may enter the R.A. and DEC coordinates of the star you want to watch, and press ENTER. A confirmation screen will show. Press ENTER to confirm storing your object under assigned user object number, or press BACK button to cancel it.

A more useful application of this function is to store your favorite viewing objects before heading to the filed. When "*Add a New Record*" screen shows, press the MENU button, it brings up the star catalogs that you can select the star from. Follow the screen to add your favorite objects. Press BACK button to go back one level.

Press BACK button few times to go back to *Set User Objects***.** You may review the records or delete the ones you don't want it anymore. Press BACK button to finish the operation. Now you can slew to your favorite stars from *User Objects* catalog using "*Select and Slew*."

#### *5.6. To Zero Position*

This moves your telescope to its Zero Position (refer to **Figure 13**). When the power is turned on, the mount assumes the Zero Position. This is its reference point for all other objects being tracked.

# **6. Maintenance and Servicing**

## *6.1. Maintenance*

The SmartEQ<sup>TM</sup> mount is designed to be maintenance free. Do not overload the mount. Do not drop the mount, this will damage the mount or degrade the GOTO tracking accuracy permanently. Use a wet cloth to clean the mount and hand controller. Do not use solvent.

If your mount is not to be used for an extended period, dismount the OTAs and counterweight(s).

## *6.2. iOptron Customer Service*

If you have any question concerning your Smart $EQ^{TM}$  mount, contact iOptron Customer Service Department. Customer Service hours are 9:00 AM to 5:00 PM, Eastern Time, Monday through Friday. In the unlikely event that the mount requires factory servicing or repairing, write or call iOptron Customer Service Department first to receive an RMA# before returning the mount to the factory. Please provide details as to the nature of the problem as well as your name, address, e-mail address, purchase info and daytime telephone number. We have found that most problems can be resolved by e-mails or telephone calls. So please contact iOptron first to avoid returning the mount for repair.

It is strongly suggested that to send technical questions to support@ioptron.com, or call in the U.S. 1.781.569.0200.

# *6.3. Product End of Life Disposal Instructions*

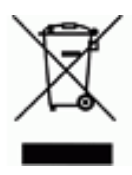

This electronic product is subject to disposal and recycling regulations that vary by country and region. It is your responsibility to recycle your electronic equipment per your local environmental laws and regulations to ensure that it will be recycled in a manner that protects human health and the environment. To find out where you can drop off your waste equipment for recycling, please contact your local waste recycle/disposal service or the product representative.

# *6.4. Battery Replacement and Disposal Instructions*

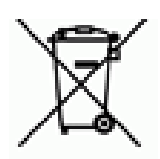

Battery Disposal- Batteries contain chemicals that, if released, may affect the environment and human health. Batteries should be collected separately for recycling, and recycled at a local hazardous material disposal location adhering to your country and local government regulations. To find out where you can drop off your waste battery for recycling, please contact your local waste disposal service or the product representative.

# **Appendix A. Technical Specifications**

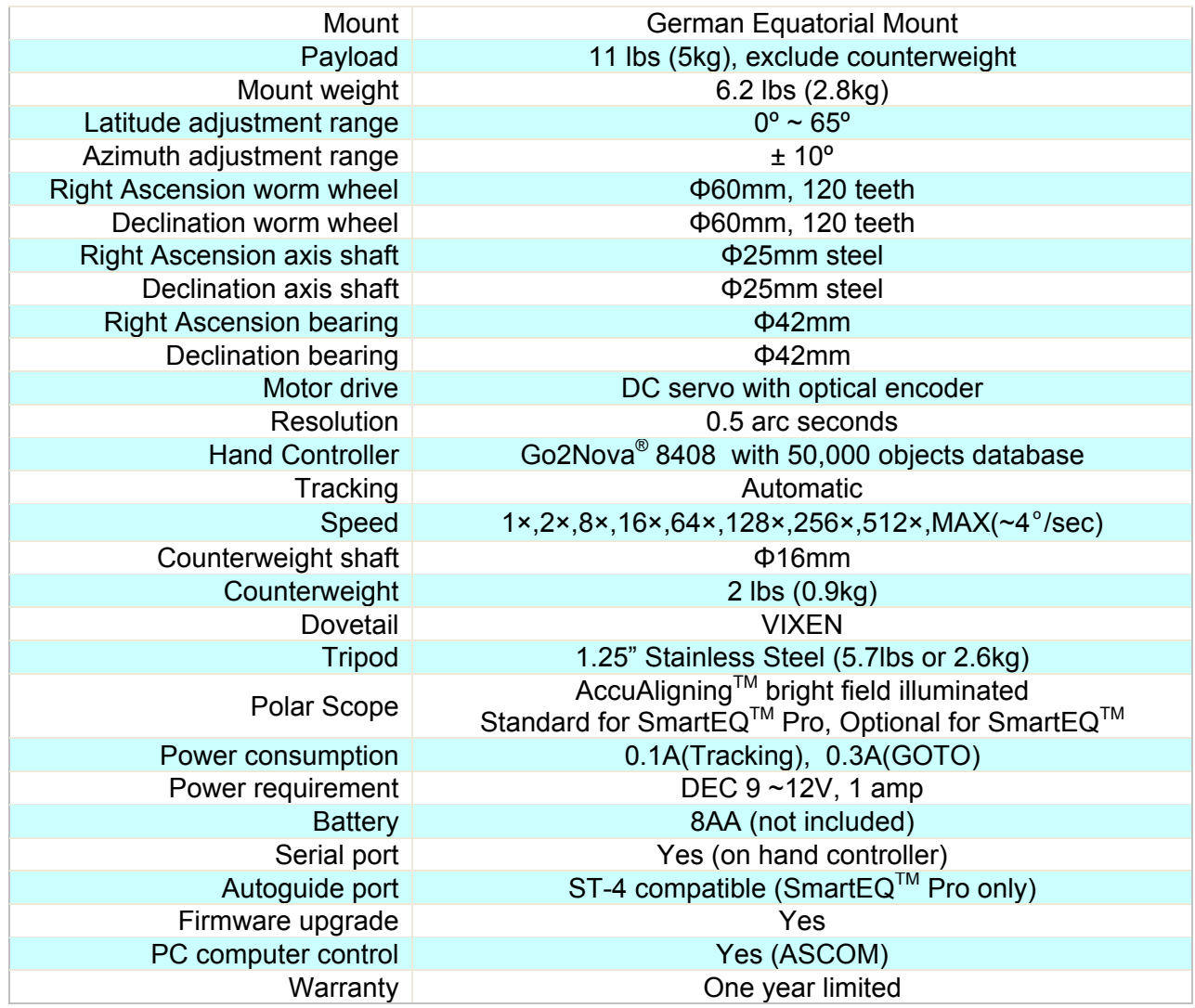

# **Appendix B. Go2Nova® 8408 HC MENU STRUCTURE**

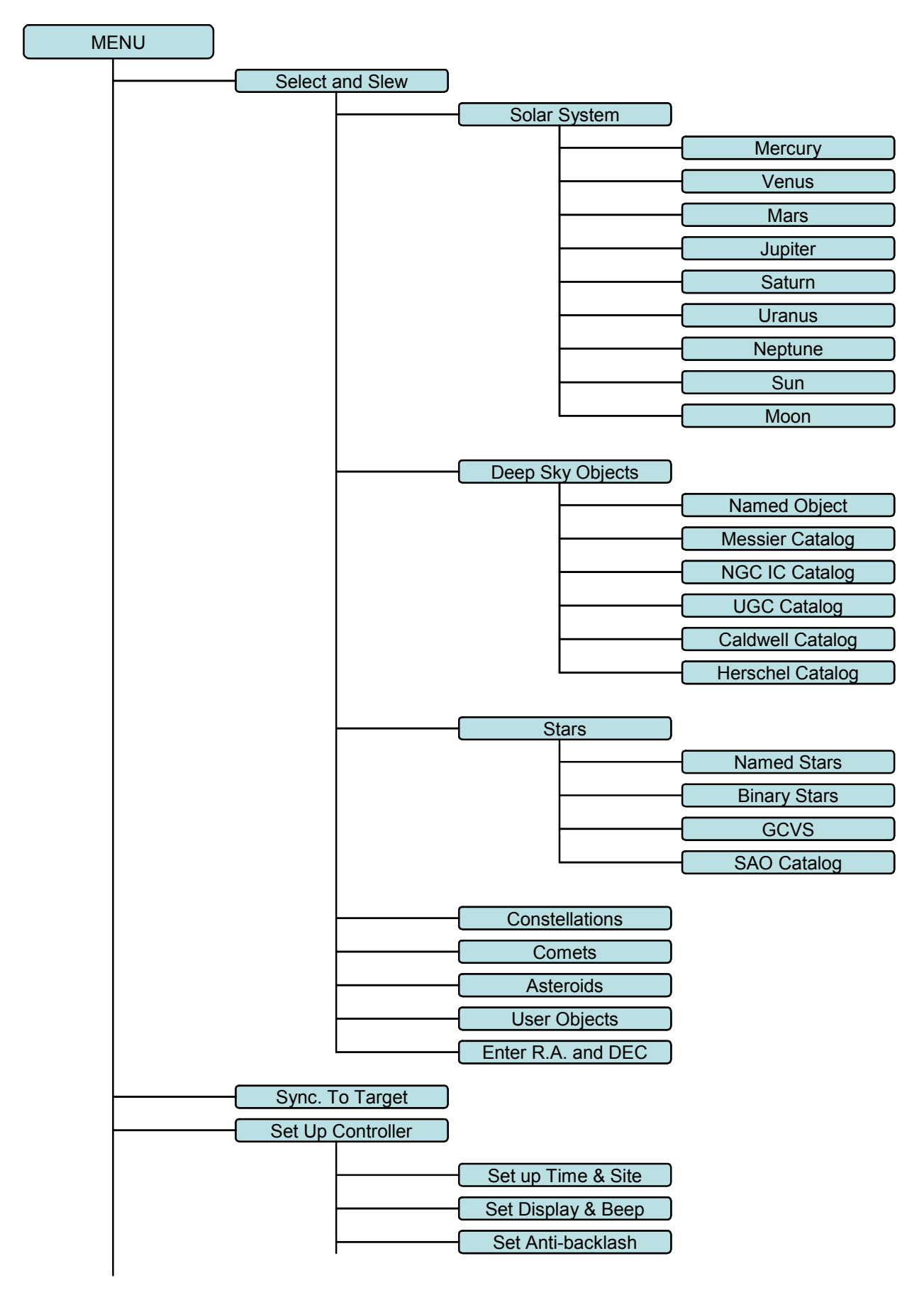

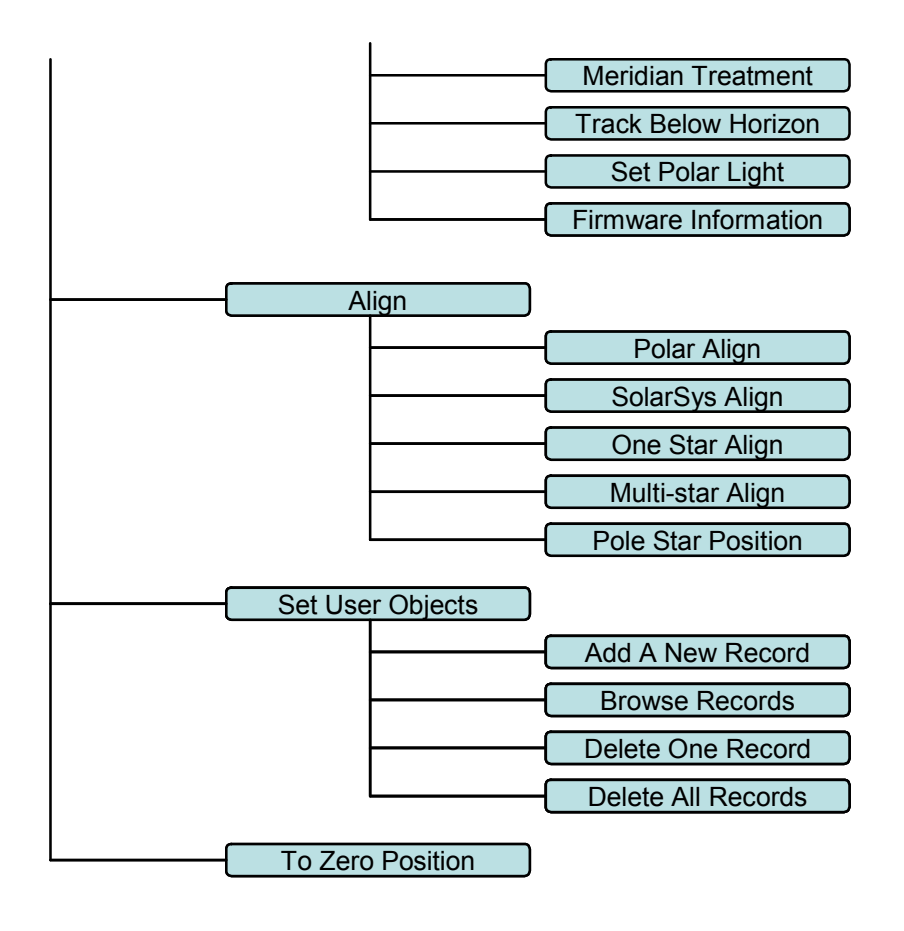

# **Appendix C. Firmware Upgrade**

The firmware of a Go2Nova<sup>®</sup> 8408 hand controller can be upgraded by the customer. Please check iOptron's website, www.iOptron.com, under Support Directory, for the most up to date firmware.

To upgrade the firmware, you need some or all of the following software/hardware, depends on the upgrading you are performing:

- iOptron Upgrade Utility Program
- 8408 hand controller firmware
- RJ9 serial port to RS232 cable
- USB to RS232 converter and driver. If your computer does not equip a RS232 port (9-pin D-shape connector) except the USB port, you need to buy a USB to RS232 converter, form a computer hardware store or on-line.

#### *1. Prepare the hardware*

In order to perform the firmware upgrade, as well as to use planetarium software to control the mount via a 8408 hand controller, the communication between the PC and hand controller or mount has to be established.

#### **RJ9 to RS232 cable**

The firmware upgrade and computer controller is through a RJ9 serial port on a Go2Nova<sup>®</sup> 8408 hand controller. You need a cable to connect this port to the serial port of a computer. Here is a sample of a RJ9 to RS232 serial cable. It is also available from iOptron online store (iOptron item# 8412).

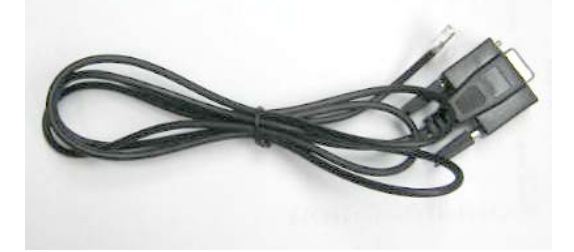

If you are making your own cable, here is the wiring instruction:

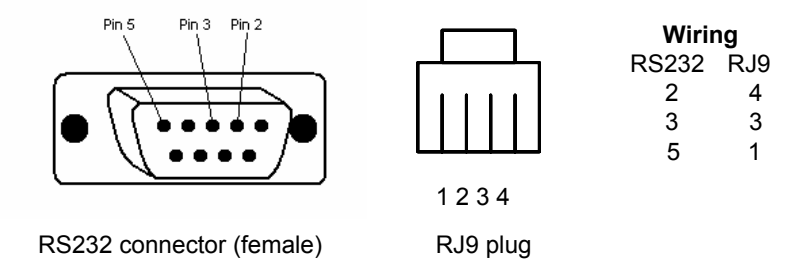

#### **USB to RS232 converter**

If you are using a computer only has USB ports, like most laptops do, you need a USB to COM converter to convert one USB port to a COM (RS232) port. Here are two examples of USB2COM converters. We recommend a converter with a Prolific PL2303 chip set.

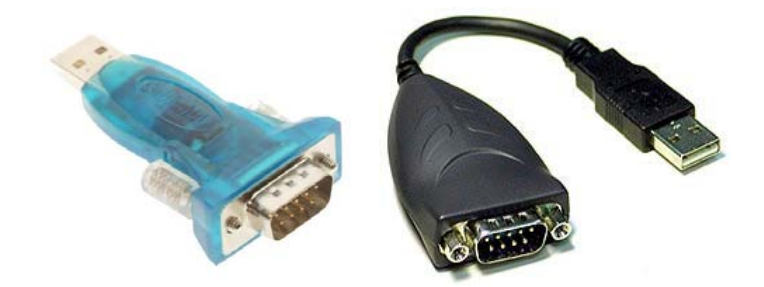

#### *2. Find the serial port (COM port) number from your computer:*

The first step is to find the COM port number. If your computer has a serial port (9-pin D-shape male connector on the back, next to the 25 pin printer connector), the default assigned number is COM1.

If you are using a USB to COM converter to convert one USB port to a COM port, you can find the computer assigned COM port number.

After install the USB2COM driver that comes with the device, click on **Start** located on the left bottom corner of your compute screen. Move the mouse to **My Computer** and right click on it. Move the mouse down and click on **Properties.**

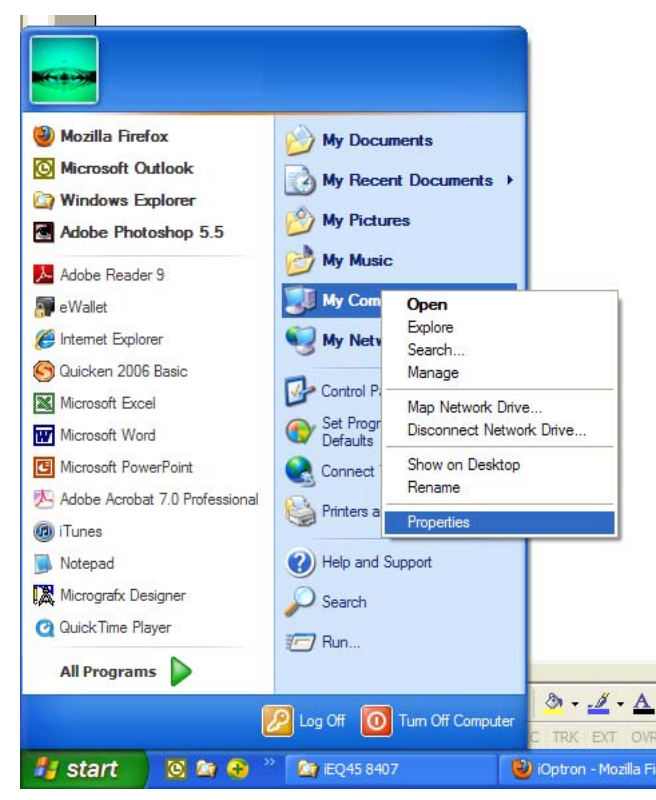

Click on **Hardware** and select **Device Manager**.

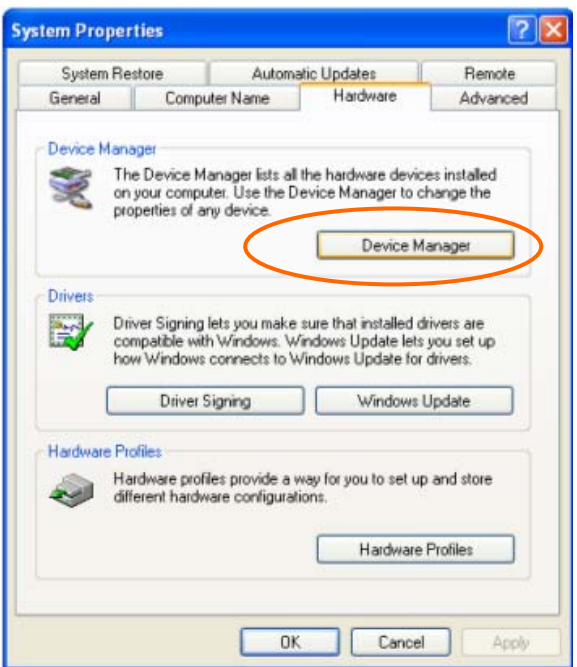

Double click on **Ports(COM & LPT),** find out the COM number and write it down (in the following figure, the USB2COM converter uses a Prolific chipset and the assigned port number is COM1)

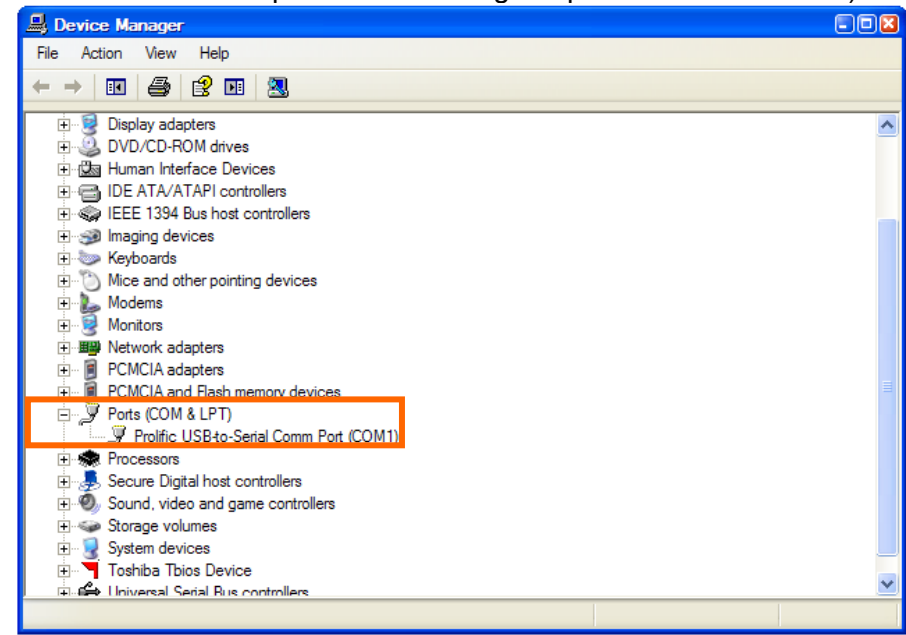

#### *3. Download software and firmware from iOptron wbesite:*

Go to iOptron website, www.iOptron.com, click on **Download** tab. Locate **iEQ Mount Firmware** under **Software/Firmware Upgrades** catalog on the left part of the screen, and click on it.

Download and save Upgrade Utility software and Go2Nova 8408 Hand Controller firmware.

#### *4. Upgrade 8408 hand controller firmware:*

(1) Connect 8408 hand controller to the HBX port of a SmartEQ mount. Make sure the mount power is OFF;

- (2) Connect RJ9 plug into the serial port of a 8408 hand controller and the 9-pin RS232 connector to your computer's RS232 port (or RS232 port of the USB2COM converter);
- (3) Hold **ENTER** button of the hand controller while switch the ON/OFF button to turn the mount power on;
- (4) Locate download software and click on **Upgrade Utility.exe**:

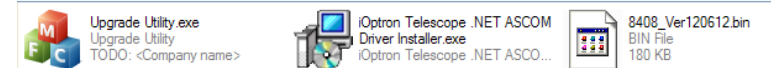

(5) An iOptron Upgrade Utility window will display. Click on **Browse**:

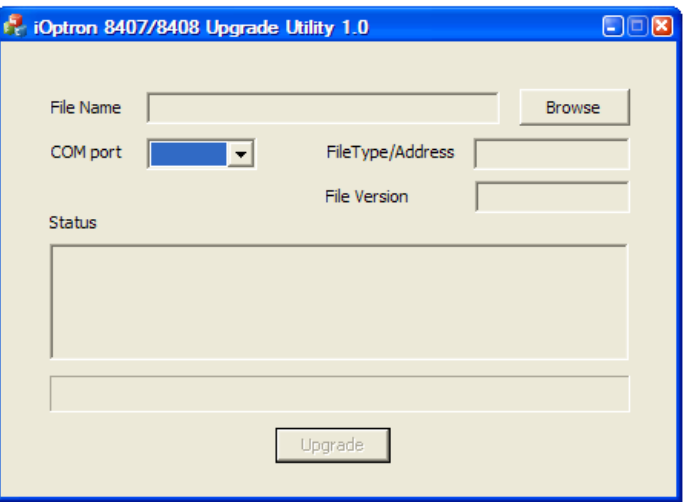

(6) Select hand controller firmware 8408\_VerXXXXXX and click **Open**

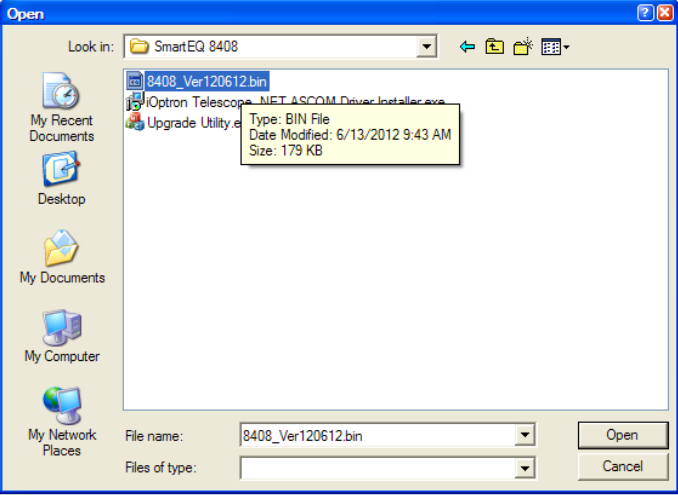

(7) The **FileType** and **Version** will be verified and displayed. Click on pull down menu of the COM port and select the COM port number. Here is **COM1**.

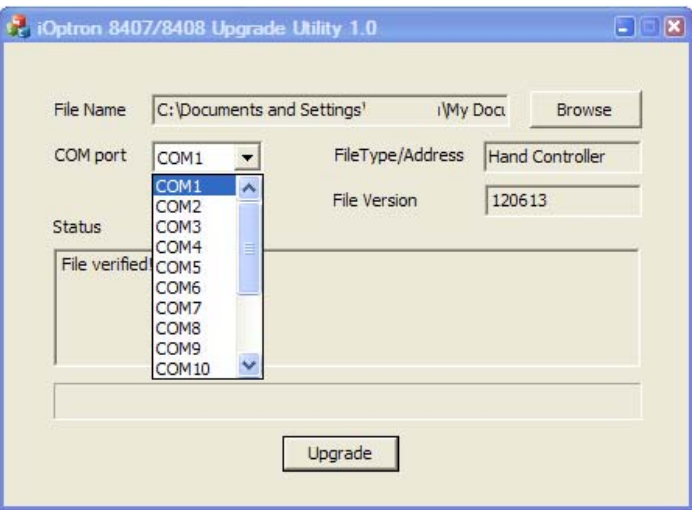

(8) Click on **Upgrade** button to start the process;

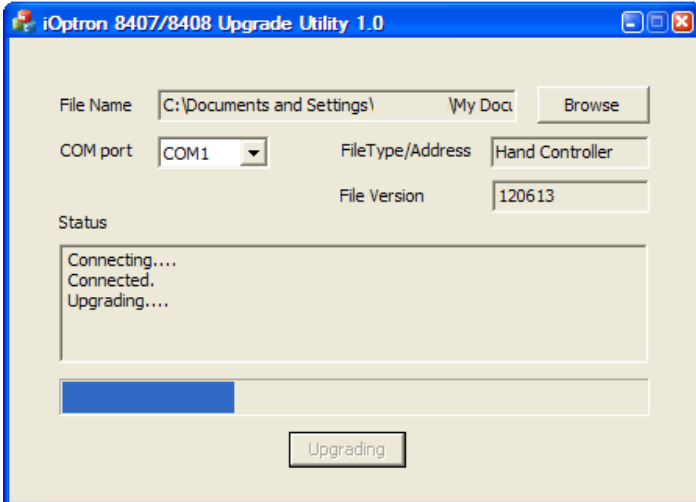

(9) After the firmware upgraded successfully, exit the Upgrade Utility program by click on  $\mathbf{x}$ .

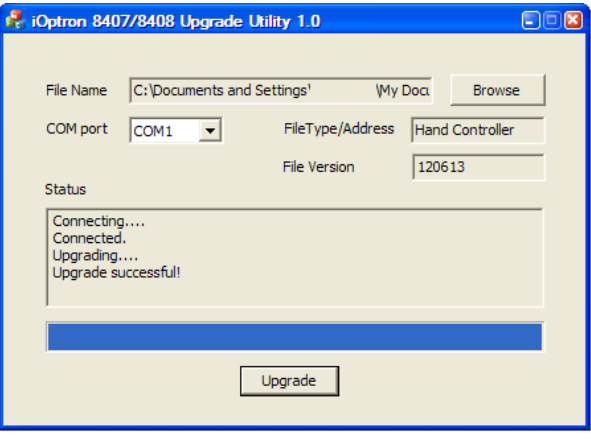

*If the upgrade process was disrupted, wrong firmware is loaded, or the firmware does not successfully, just start over it again. Make sure a correct COM port is selected.* 

# **Appendix D. Computer Control an SmartEQ Mount**

The SmartEQ mount can be connected to a computer using a RS232 cable via hand controller serial port. A RS232 to USB adapter (not included) is needed if your computer does not have a serial port, like most of the laptops on the market today. Follow the adapter instructions to install the adapter driver. A RJ9 serial port to RS232 cable (not included) is also need to connect the RS232 port to the HC serial port. Please refer to Appendix C for more information.

To control the mount via ASCOM protocol, you need:

ASCOM Platform 6. Download and install it from http://www.ascom-standards.org.

 iOptron Telescope .NET ASCOM Drive. Download and install it from http://www.ioptron.com, under Support directory.

- Make sure you computer has Microsoft .NET Framework 3.5 SP1 or up I sinstalled.
- Buy/download planetarium software and install it.

When the communication between the hand controller and computer has been established by following **Step 1** and **Step 2** of Appendix C, the mount can be controlled via ASCOM protocol.

#### *Establish the ASCOM connection between the mount and the planetarium software:*

As a general instruction, a freeware planetarium software, *Cartes du Ciel*, is used as an example. Please refer to you own software manual for detailed operation.

1. Open *Cartes du Ciel*. Select **Telescope settings** in **Telescope** pull-down manual.

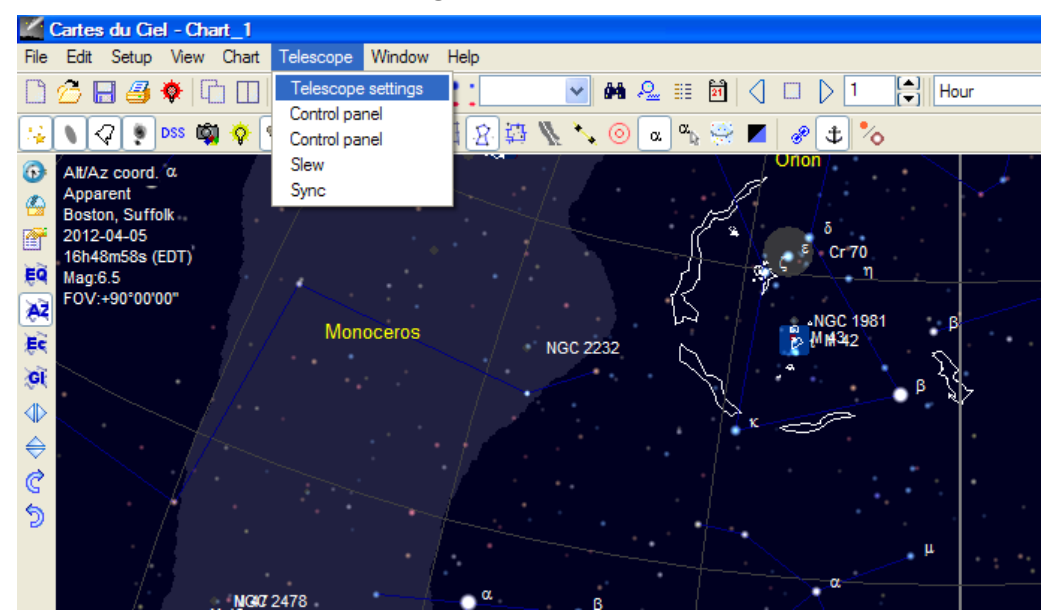

2. Select **ASCOM** as the telescope interface and click **OK**.

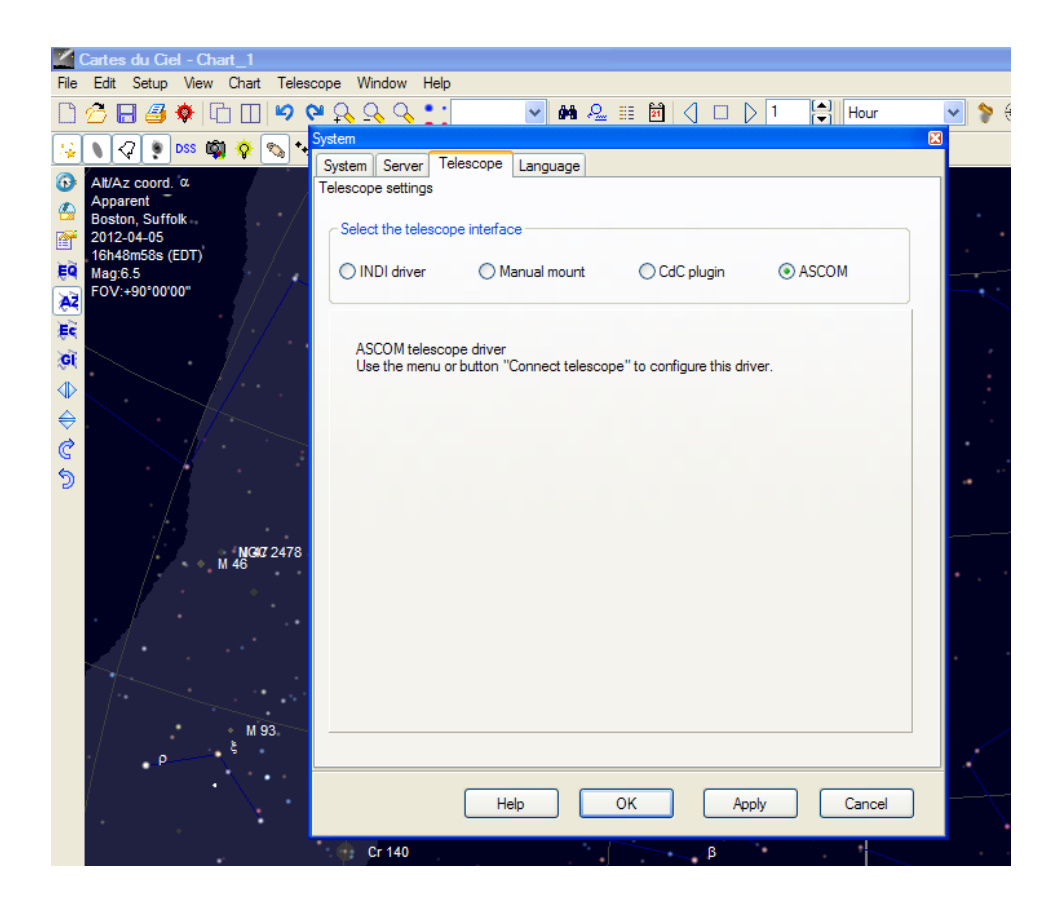

3. Select **Control panel** in **Telescope** pull-down manual.

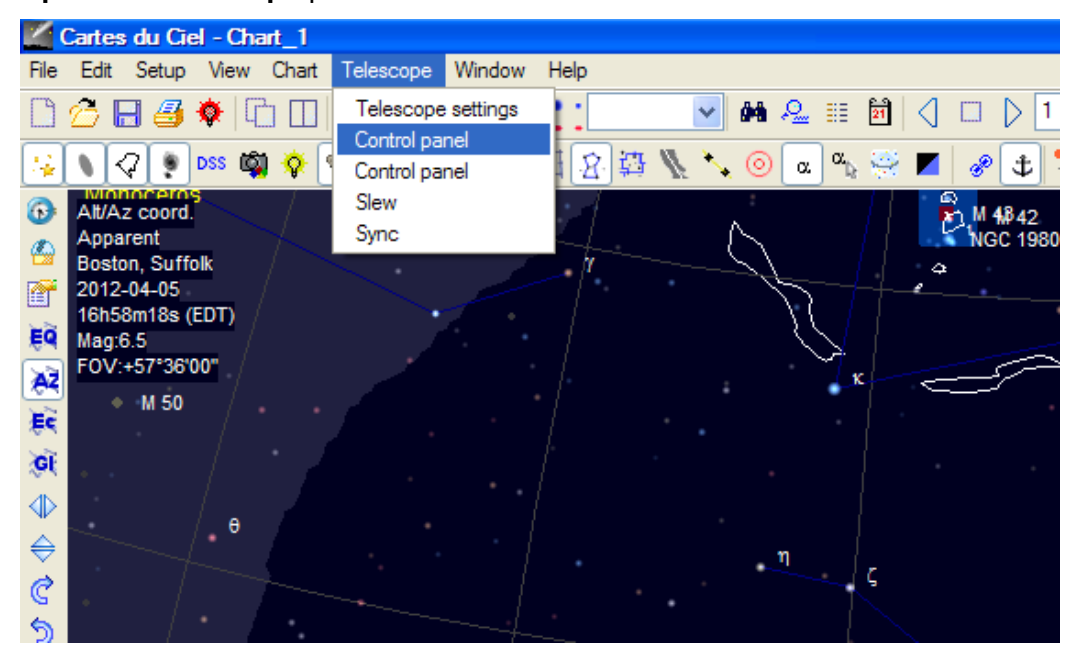

4. Click on **Select** button, an **ASCOM Telescope Chooser** window will pop-up. Click on the pull-down

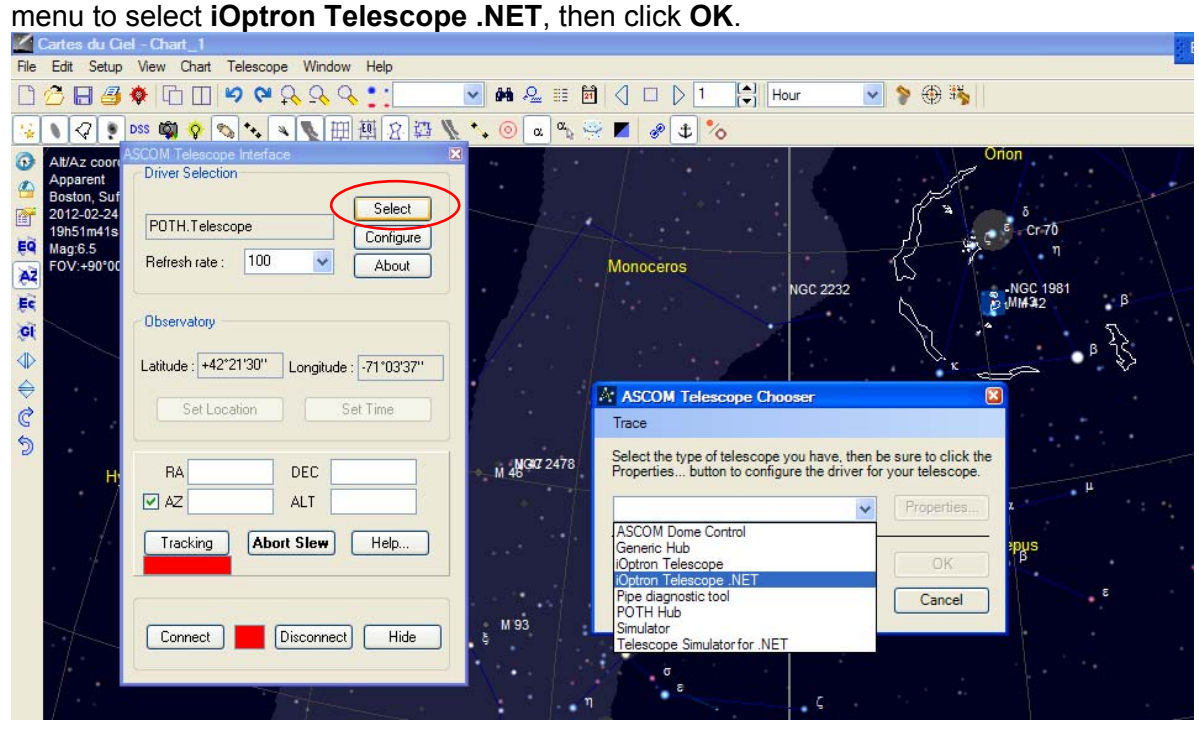

5. Click on **Configure**. In **iOptron Telescope ASCOM Driver Setup** pop-up window, select COM1 port from the **COM Port** pull-down menu. Click OK.

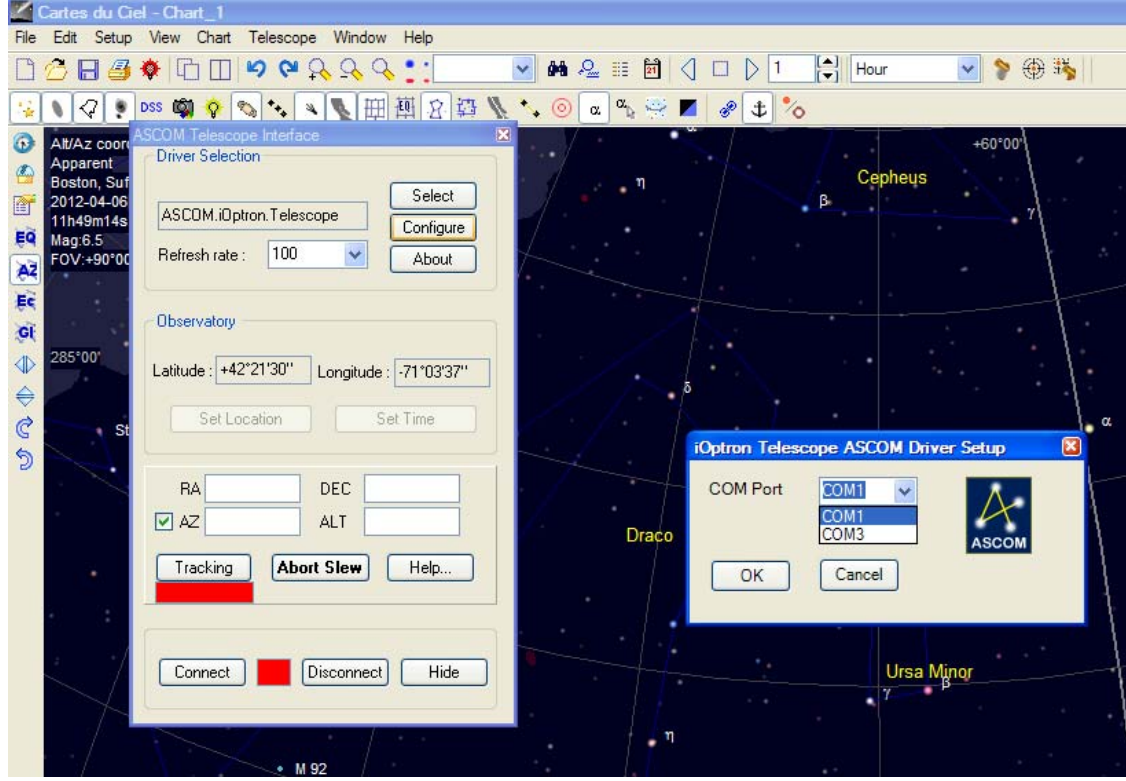

6. Click **Connect** button. The RED status square will change to GREEN. Now you are ready to GOTO and tracking.

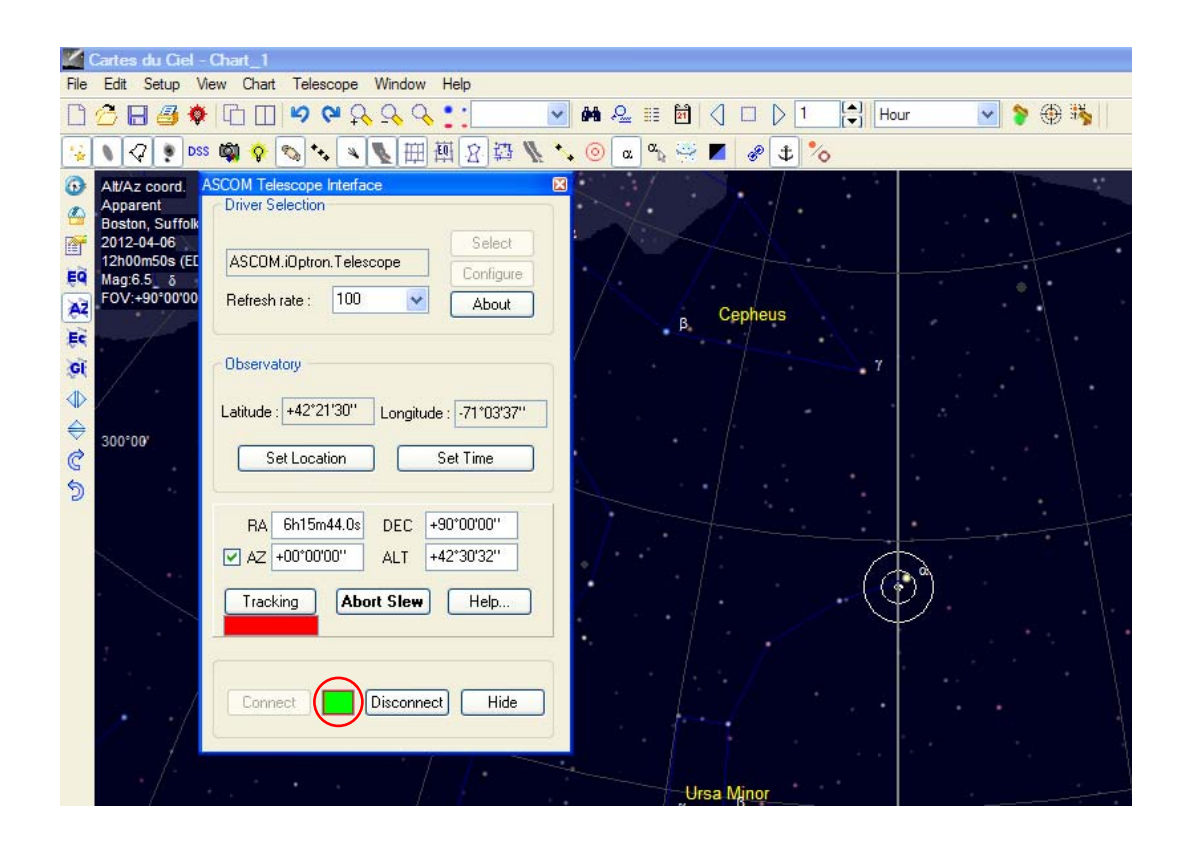

# **Appendix E. Polar Scope Adjustment**

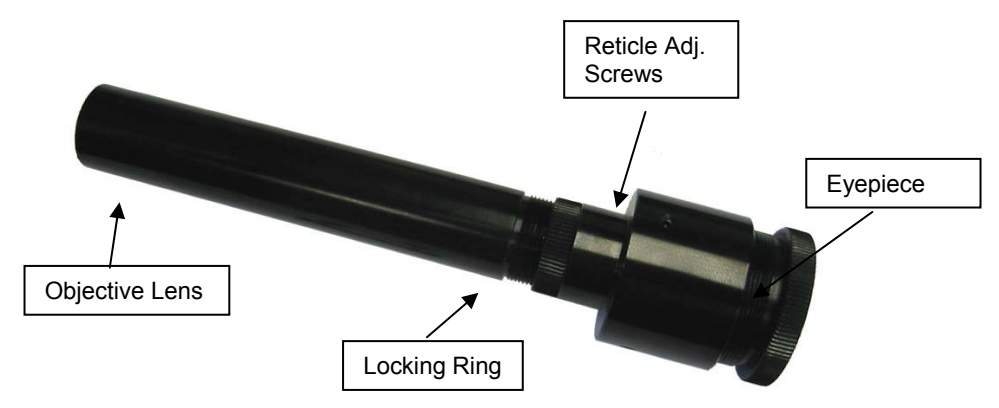

If you are suspecting that the polar scope may be misaligned to the mount R.A. axis, you may check it by putting a star in the center of the polar scope reticle cross hairs and rotating mount's R.A. axis. If the star stays in the center of cross hairs, the polar scope is aligned to the mount's R.A. axis.

In the event the polar scope optical axis needs to be adjusted, you can do this procedure at night while pointing at Polaris. However, it is probably easier to do it during the daytime using a distant point, such as a flag pole or top of a building a couple of hundreds away, as your target. Please remove the telescope, the counterweights and counterweight shaft from the mount. Aim the mount to the object. Use the Latitude Adjustment Screw and Azimuth Adjustment Knob to center the object.

- 1. Release RA Clutch Screws. Rotate the mount along the RA axis to the right side. Lock the RA clutch screws.
- 2. Loose latitude Locking Screws and Azimuth Locking Screws a little. Centering the object one the cross Azi. Adjust. Knob.
- side. Retighten the RA clutch screw. Bring the object half the distance to the center by adjusting the reticle Keep in mind that the image in the then tighten the other screw(s). Only

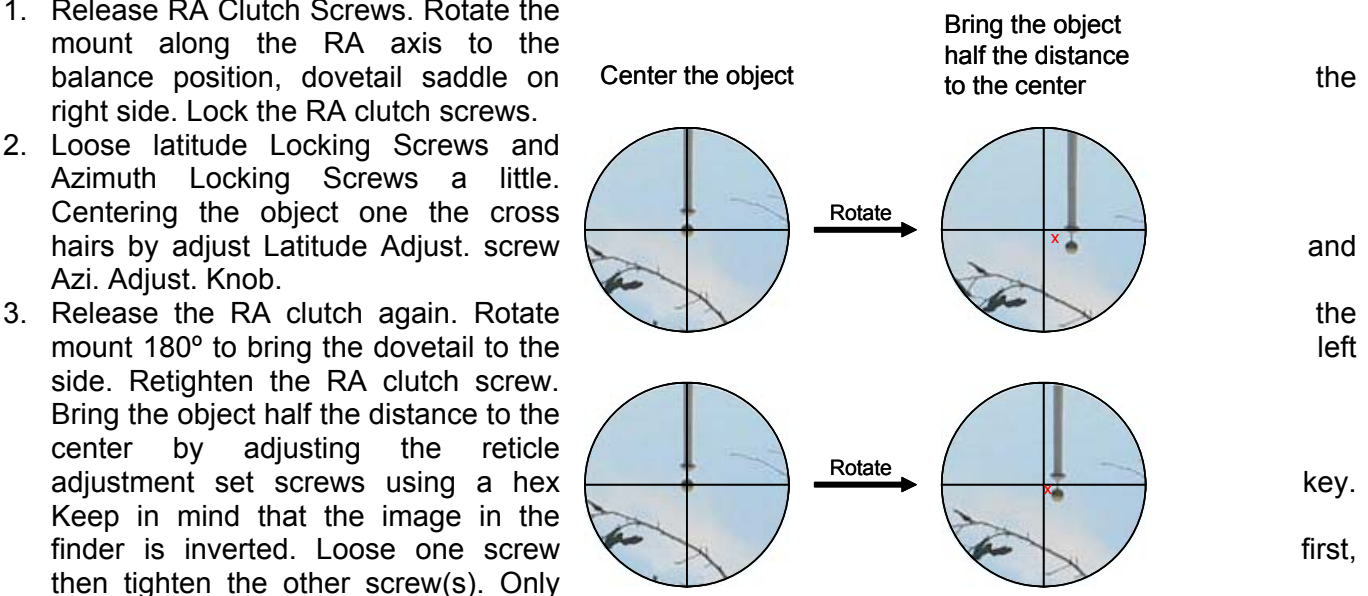

loose/tighten one screw at a time and a few turns each time to avoid the reticle totally lost its position. It may take a few minutes to familiarize yourself with the screws that move the polar scope in the appropriate direction. **PLEASE do not over tighten the setting screws.**

- 4. Release the RA clutch and rotate the mount 180º to bring the dovetail back to the right side. If you are lucky enough, the object will stay in center of the polar scope. Otherwise, repeat Steps 2 and 3 to further move the object to the center.
- 5. After few times, the object will stay in center when the mount is flipped from right to left.

# **Appendix F. Go2Nova® Star List**

**Messier Catalog** 

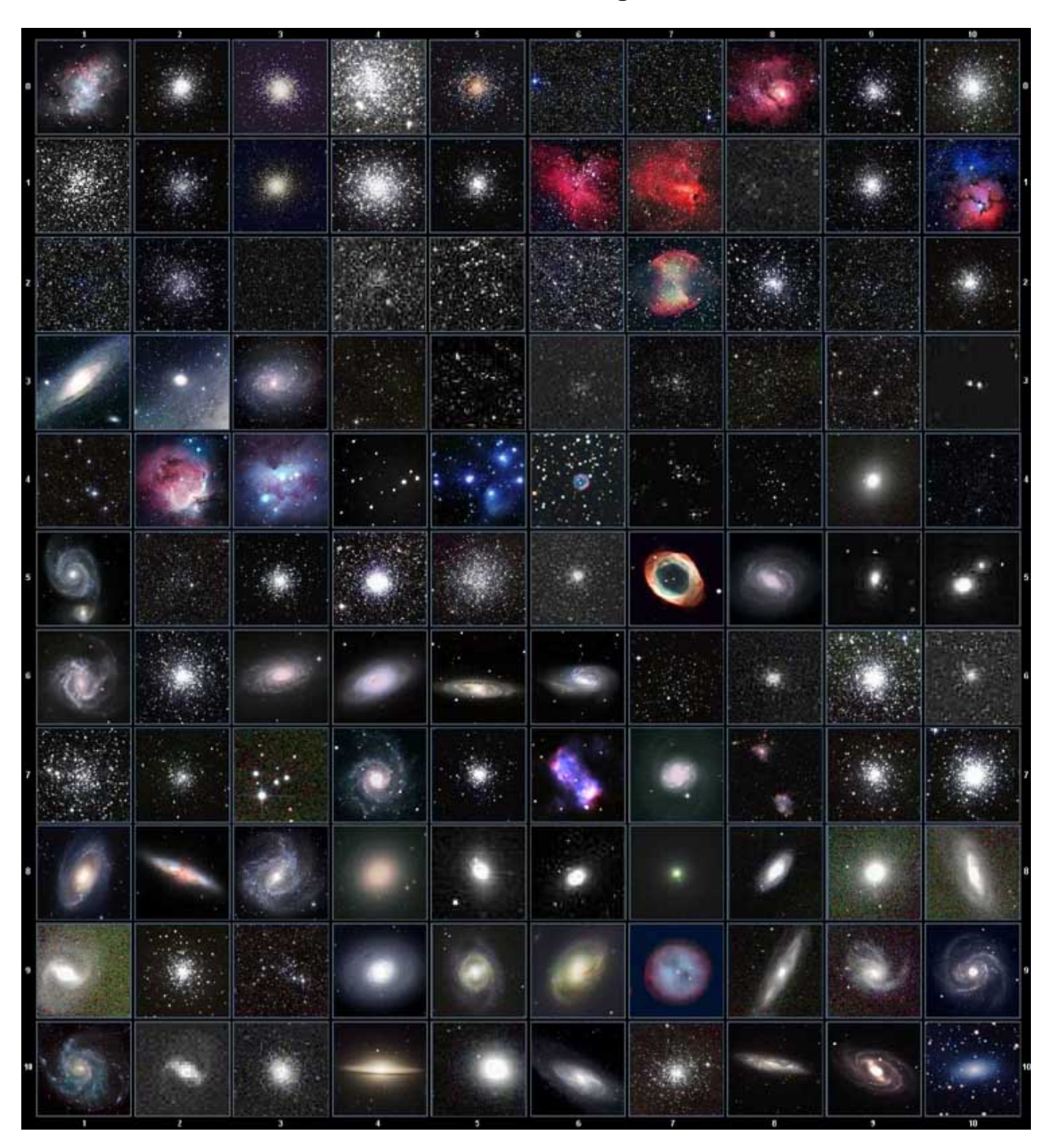

This table is licensed under the GNU Free Documentation License. It uses material from the Wikipedia article List of Messier objects

# **Named Star List**

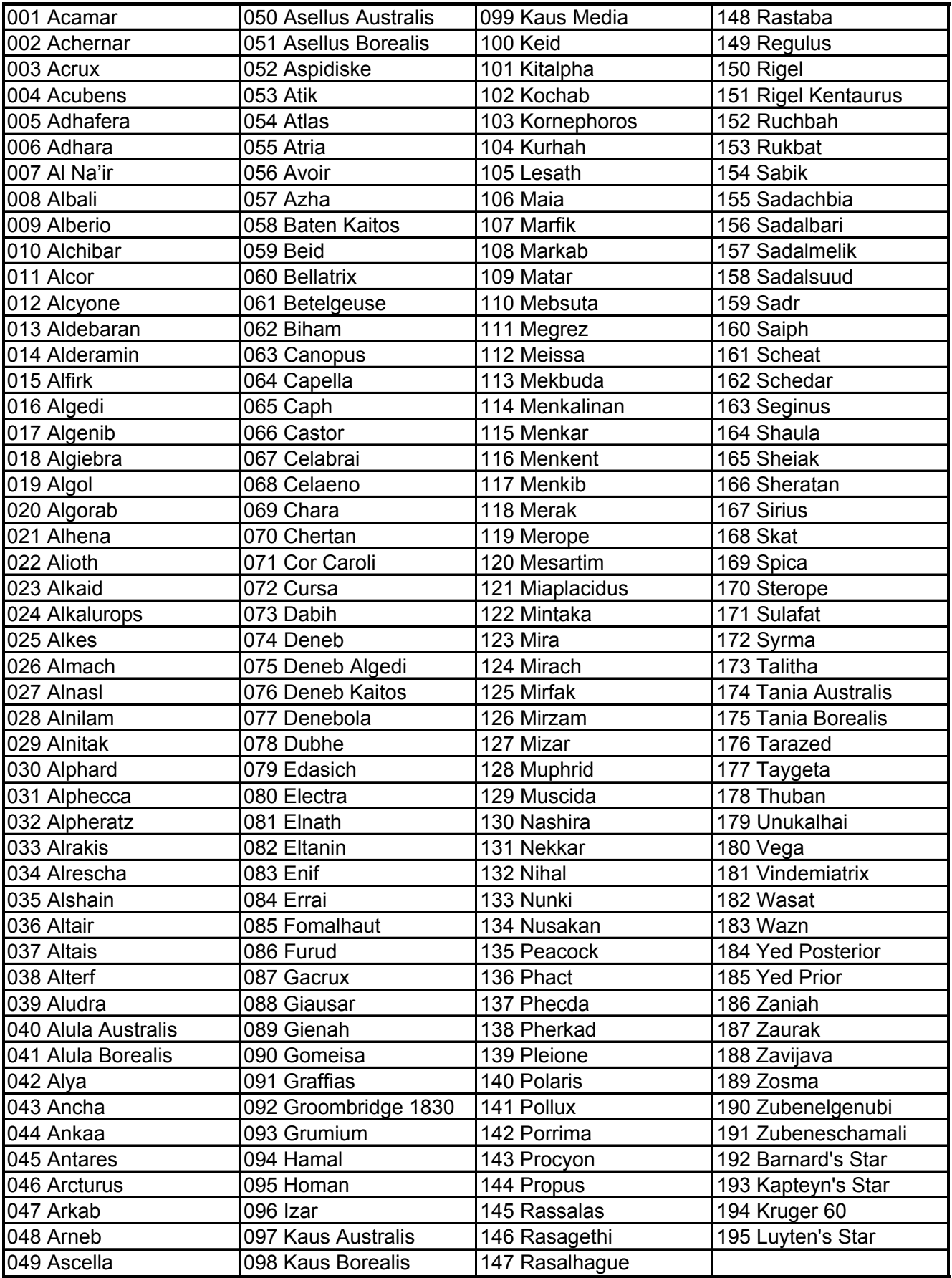

# **Modern Constellations**

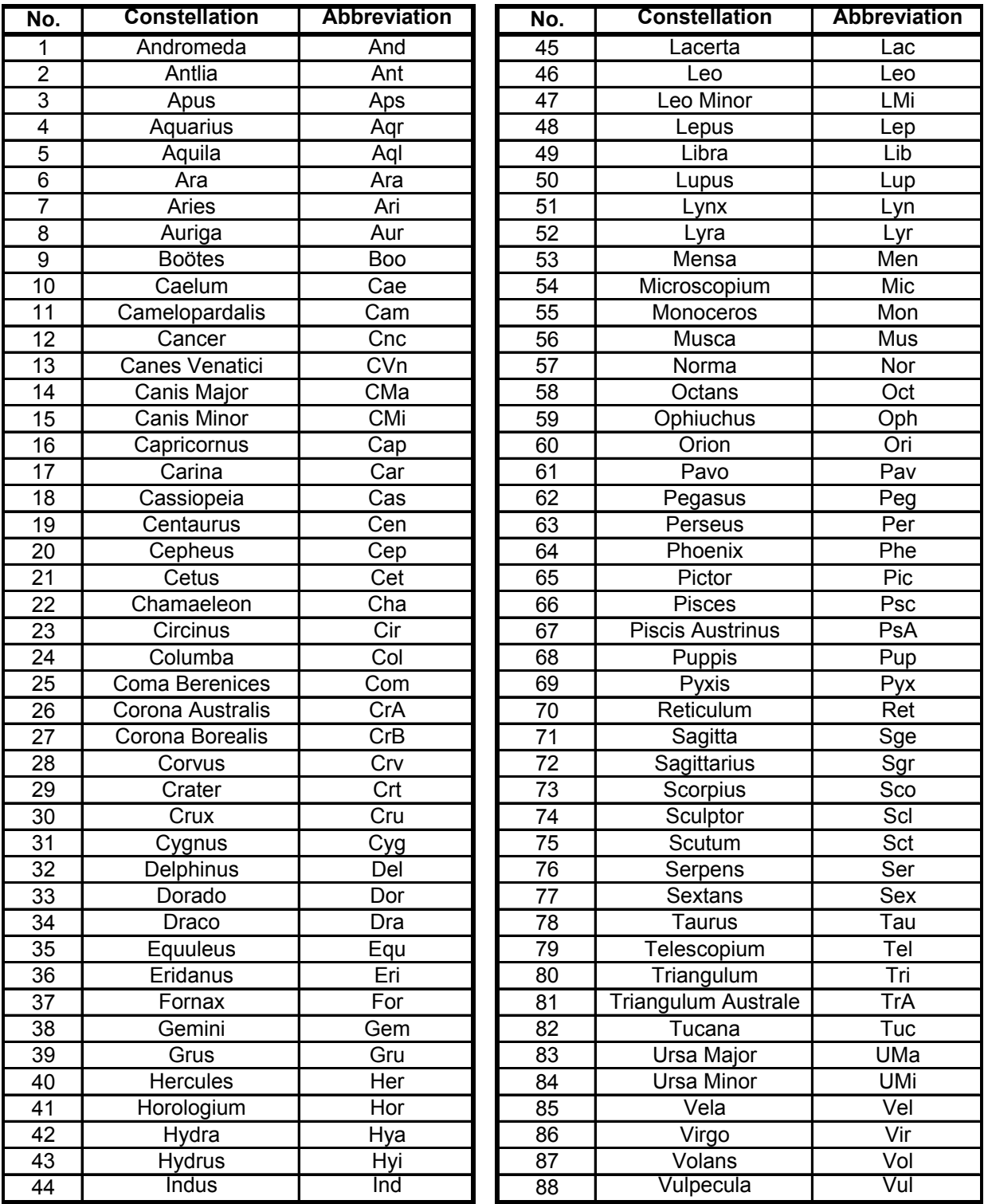

# **Deep Sky Object List**

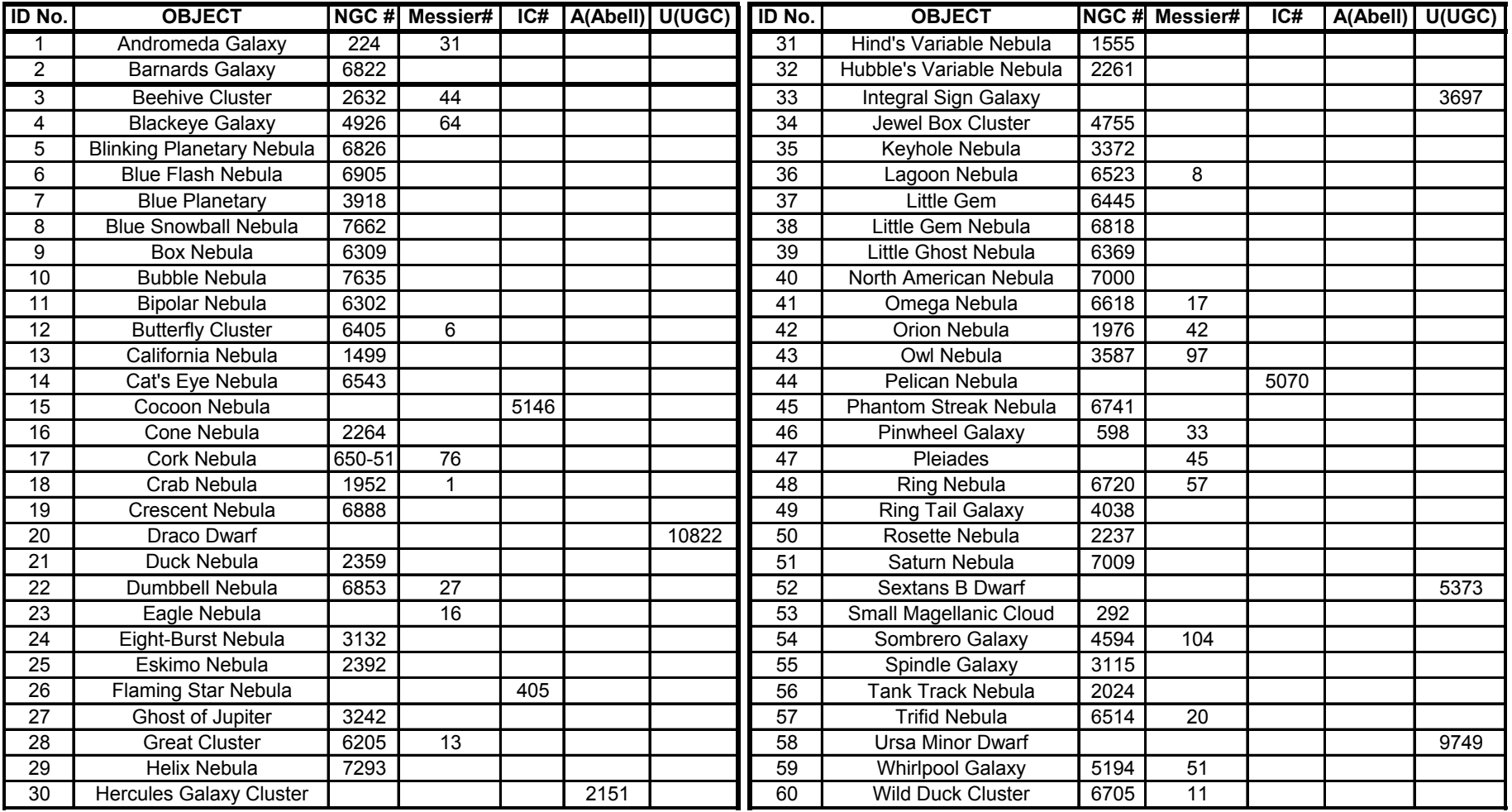

# **Double Star List**

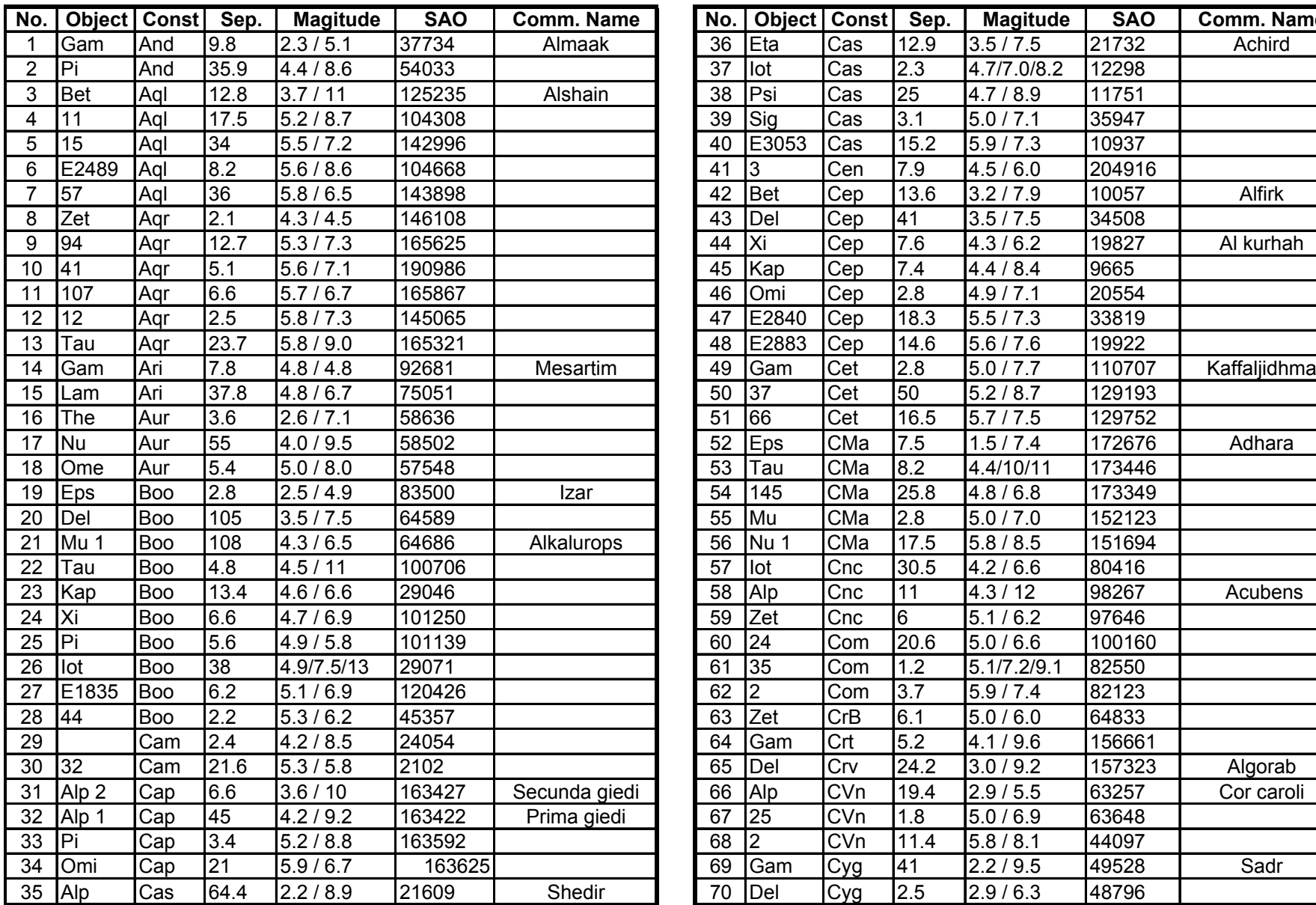

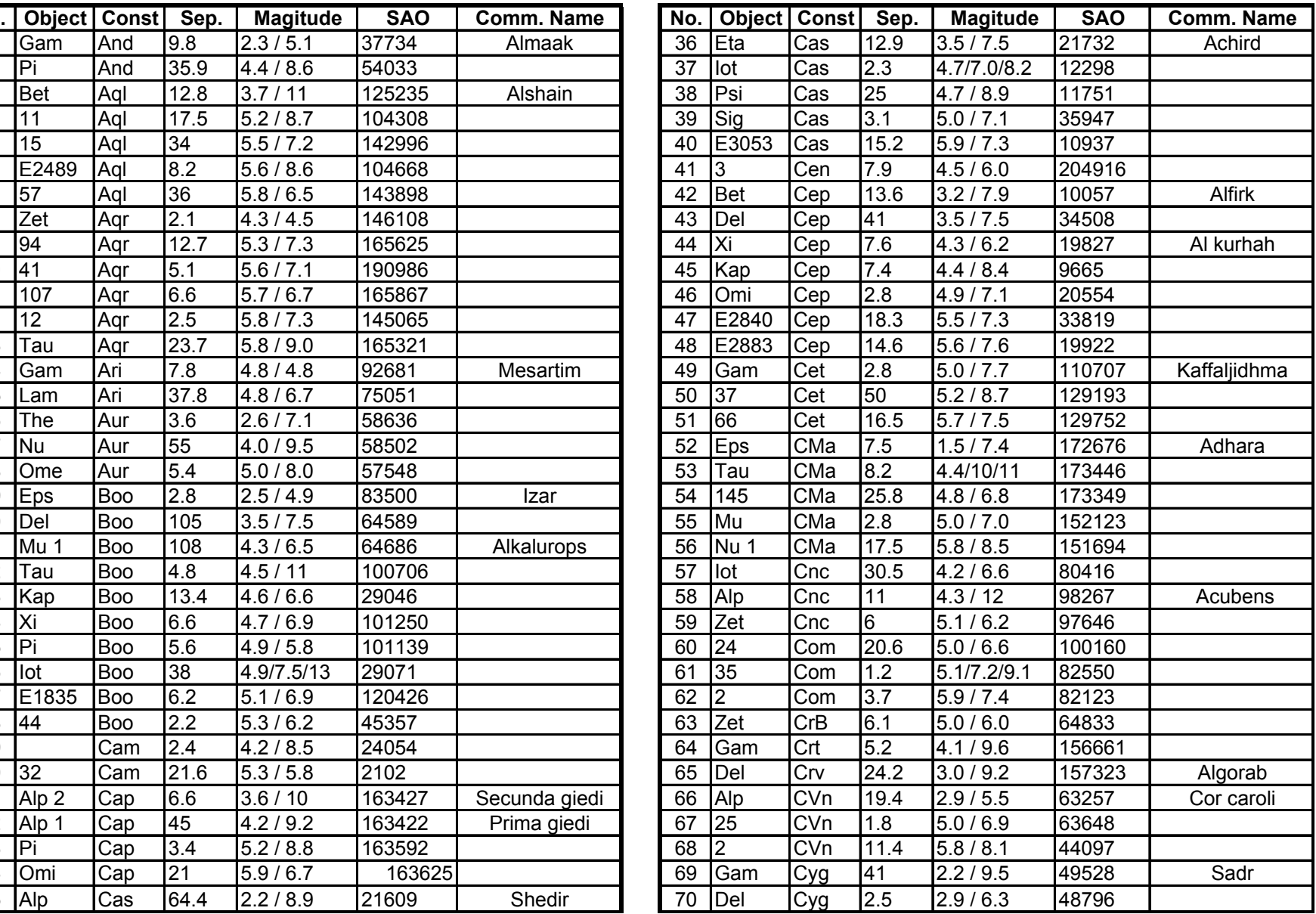

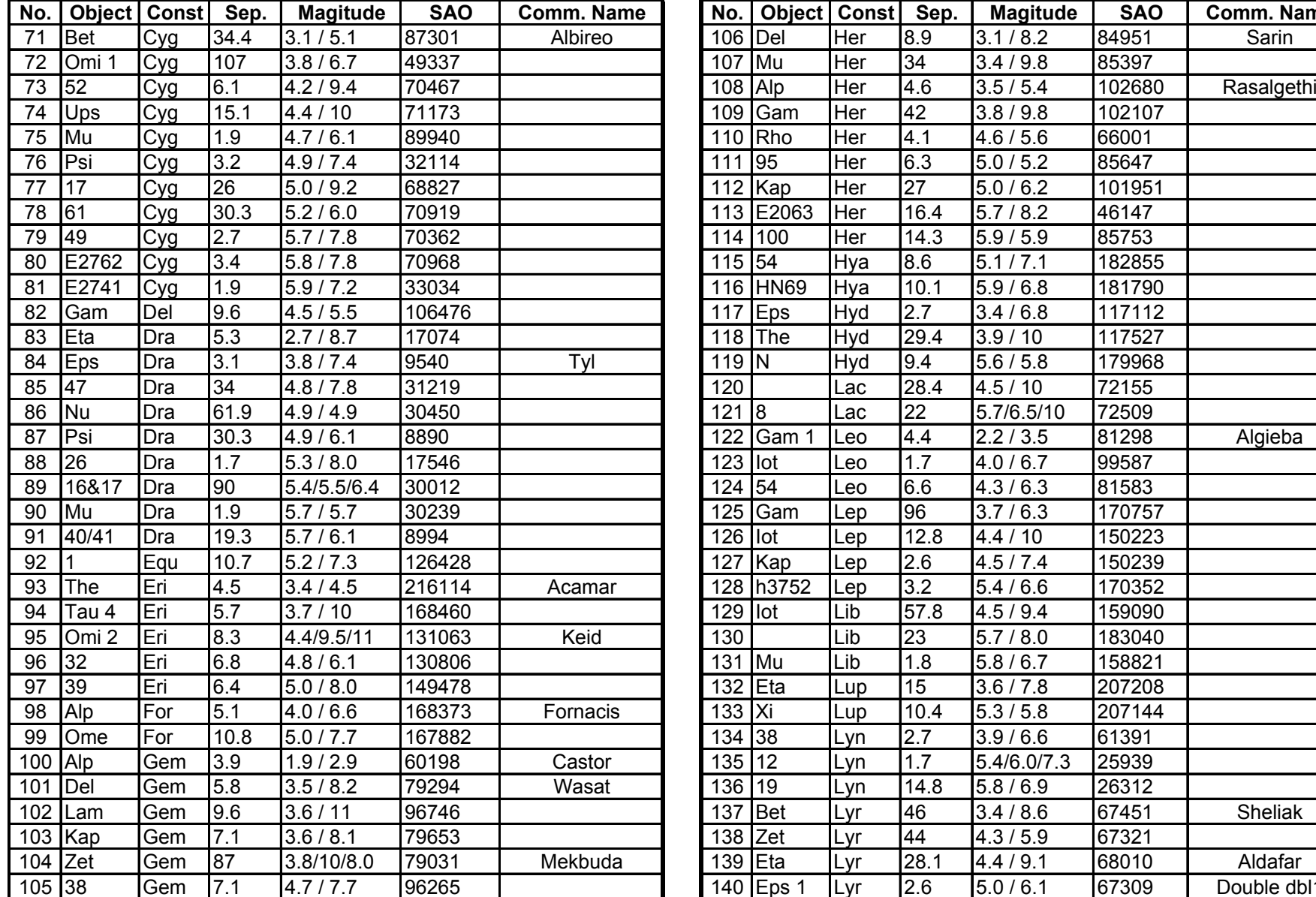

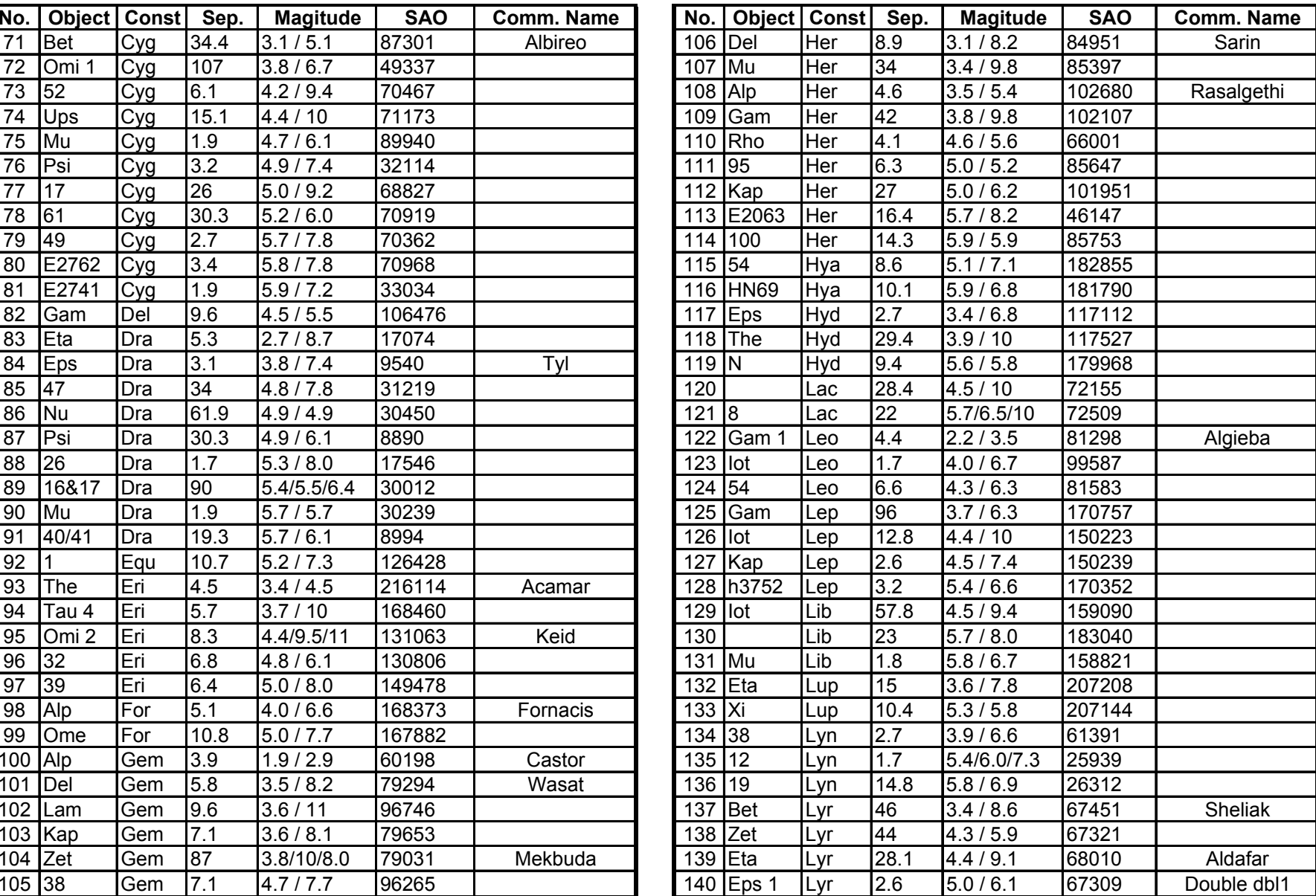

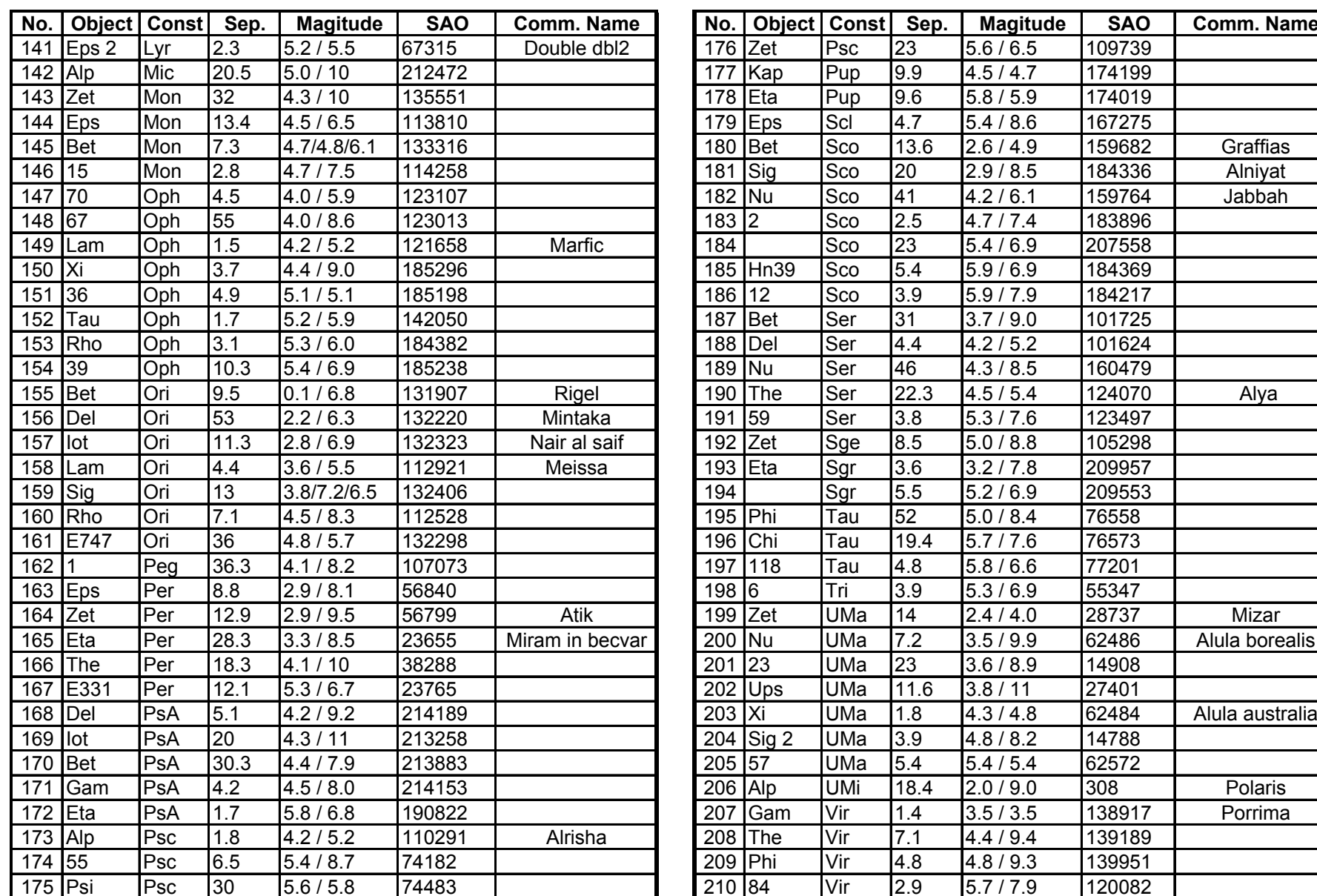

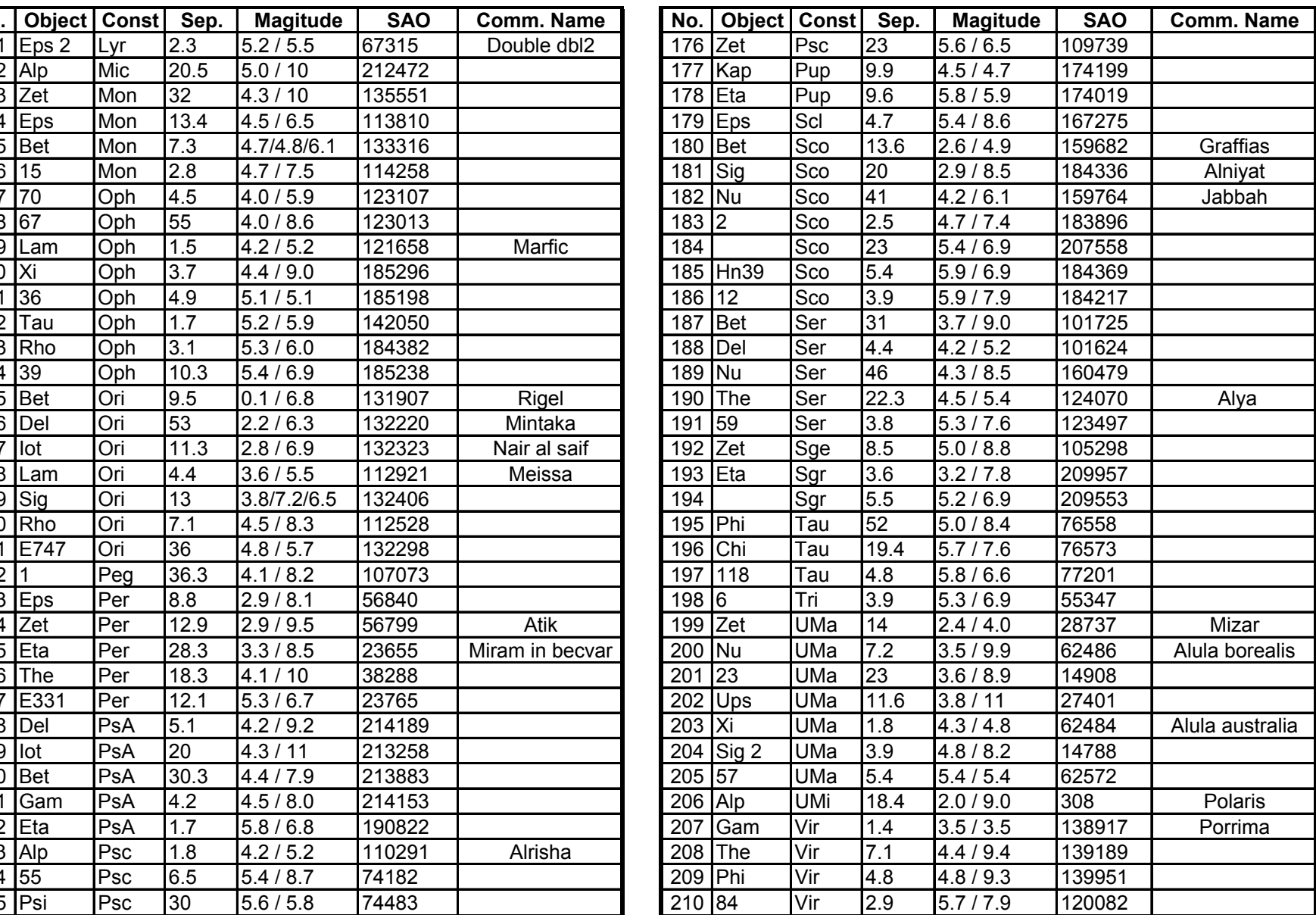

### **IOPTRON ONE YEAR TELESCOPE, MOUNT, AND CONTROLLER WARRANTY**

A. iOptron warrants your telescope, mount, or controller to be free from defects in materials and workmanship for one year. iOptron will repair or replace such product or part which, upon inspection by iOptron, is found to be defective in materials or workmanship. As a condition to the obligation of iOptron to repair or replace such product, the product must be returned to iOptron together with proof-of-purchase satisfactory to iOptron.

B. The Proper Return Merchant Authorization Number must be obtained from iOptron in advance of return. Call iOptron at 1.781.569.0200 to receive the RMA number to be displayed on the outside of your shipping container. All returns must be accompanied by a written statement stating the name, address, and daytime telephone number of the owner, together with a brief description of any claimed defects. Parts or product for which replacement is made shall become the property of iOptron.

The customer shall be responsible for all costs of transportation and insurance, both to and from the factory of iOptron, and shall be required to prepay such costs.

iOptron shall use reasonable efforts to repair or replace any telescope, mount, or controller covered by this warranty within thirty days of receipt. In the event repair or replacement shall require more than thirty days, iOptron shall notify the customer accordingly. iOptron reserves the right to replace any product which has been discontinued from its product line with a new product of comparable value and function.

This warranty shall be void and of no force of effect in the event a covered product has been modified in design or function, or

subjected to abuse, misuse, mishandling or unauthorized repair. Further, product malfunction or deterioration due to normal wear is

not covered by this warranty.

IOPTRON DISCLAIMS ANY WARRANTIES, EXPRESS OR IMPLIED, WHETHER OF MERCHANTABILITY OF FITNESS FOR A PARTICULAR USE, EXCEPT AS EXPRESSLY SET FORTH HERE. THE SOLE OBLIGATION OF IOPTRON UNDER THIS LIMITED WARRANTY SHALL BE TO REPAIR OR REPLACE THE COVERED PRODUCT, IN ACCORDANCE WITH THE TERMS SET FORTH HERE. IOPTRON EXPRESSLY DISCLAIMS ANY LOST PROFITS, GENERAL, SPECIAL, INDIRECT OR CONSEQUENTIAL DAMAGES WHICH MAY RESULT FROM BREACH OF ANY WARRANTY, OR ARISING OUT OF THE USE OR INABILITY TO USE ANY IOPTRON PRODUCT. ANY WARRANTIES WHICH ARE IMPLIED AND WHICH CANNOT BE DISCLAIMED SHALL BE LIMITED IN DURATION TO A TERM OF ONE YEAR FROM THE DATE OF ORIGINAL RETAIL PURCHASE.

Some states do not allow the exclusion or limitation of incidental or consequential damages or limitation on how long an implied warranty lasts, so the above limitations and exclusions may not apply to you.

This warranty gives you specific legal rights, and you may also have other rights which vary from state to state.

iOptron reserves the right to modify or discontinue, without prior notice to you, any model or style telescope.

If warranty problems arise, or if you need assistance in using your telescope, mount, or controller contact:

iOptron Corporation Customer Service Department 6E Gill Street Woburn, MA 01801 www.ioptron.com support@ioptron.com

Tel. (781)569-0200 Fax. (781)935-2860 Monday-Friday 9AM-5PM EST

NOTE: This warranty is valid to U.S.A. and Canadian customers who have purchased this product from an authorized iOptron dealer in the U.S.A. or Canada or directly from iOptron. Warranty outside the U.S.A. and Canada is valid only to customers who purchased from an iOptron Distributor or Authorized iOptron Dealer in the specific country. Please contact them for any warranty.